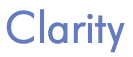

## *První seznámení*

Clarity CZE

Kód/Rev.: M007/60A Datum: 30.5.2016

Tel: +420 251 013 400 Data Apex s.r.o. Fax: +420 251 013 401 Petržílkova 2583/13 clarity@dataapex.com 158 00 Praha 5 www.dataapex.com Česká Republika

Clarity<sup>®</sup>, DataApex<sup>®</sup> a  $\blacktriangle$ <sup>®</sup> jsou ochranné známky společnosti DataApex s.r.o. Microsoft<sup>®</sup> a Windows<sup>TM</sup> jsou obchodní známky společnosti Microsoft Corporation. *Společnost DataApex si vyhrazuje právo měnit příručky bez předchozího upozornění. Nejnovější verze je možné získat na www.dataapex.com.*

Autor: DK

## **Obsah**

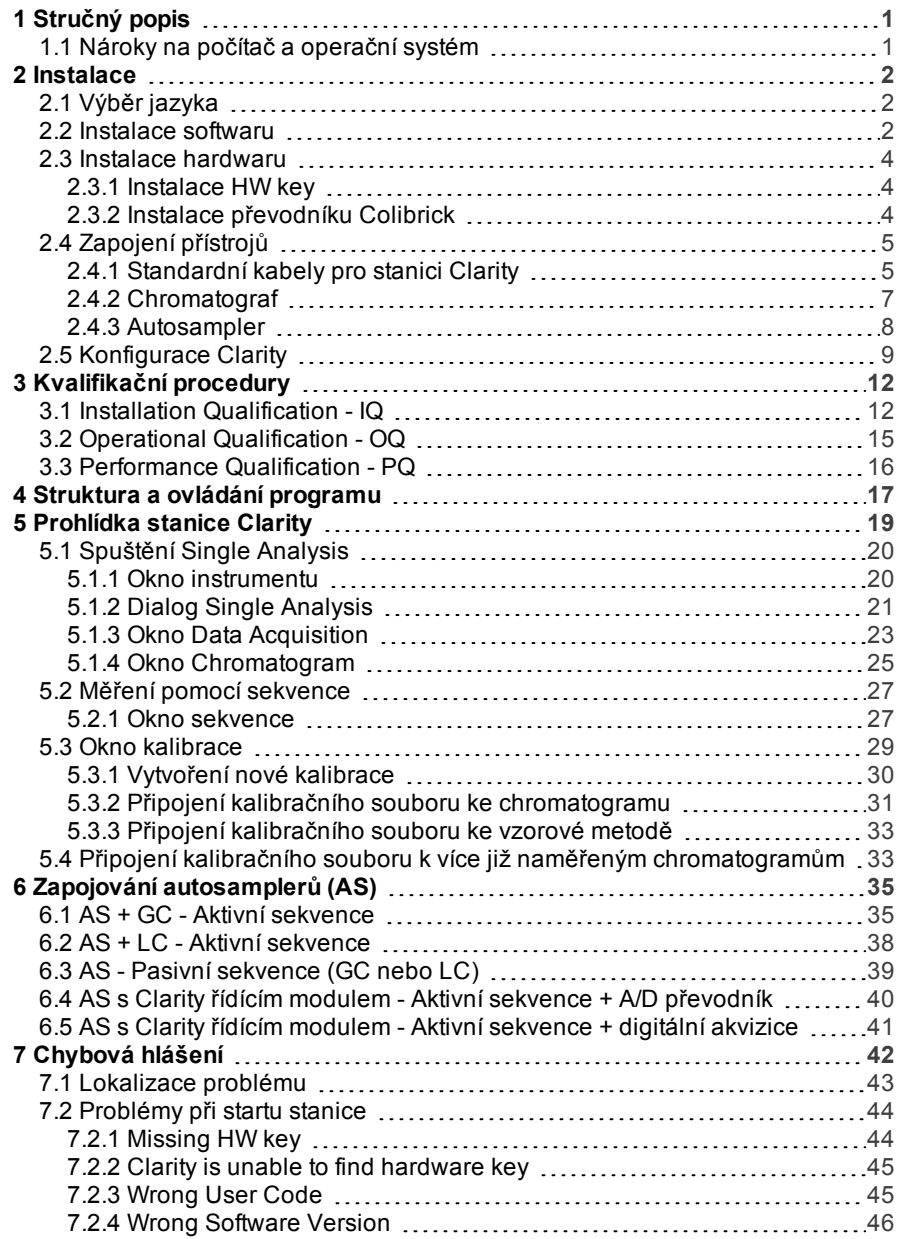

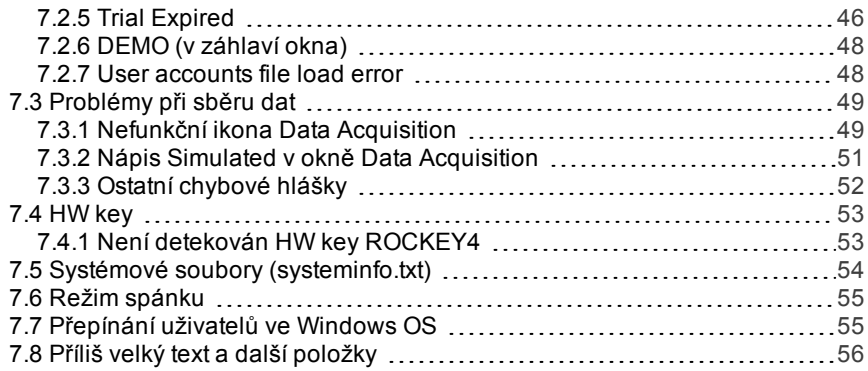

Ke zjednodušení orientace v příručce **První seznámení** a **Clarity** chromatografických stanicích jsou v manuálech používány různé typy písma. Význam těchto typů je:

[Instrument](ms-its:Clarity.chm::/Help/020-instrument/020.000-instrument/020-instrument.htm) (modrý text) označuje jméno okna, ke kterému se text vztahuje.

*Otevřít soubor* (kurzíva) popisuje příkazy a názvy polí **Clarity**, parametry, které do nich mohou být zadány, nebo jména oken a dialogů (pokud již jste v kapitole popisující příslušné okno).

NÁZEV1 (velká písmena) označují název souboru a/či adresáře.

*AKTIVNÍ* (velká písmena, kurzíva) označují stav stanice nebo jejích částí.

Tučné písmo je občas používáno pro důležité části textu a názvu stanice **Clarity**. Navíc můžete narazit na sekce napsané v jiném formátu než ostatní text. Tyto sekce jsou zformátovány následovně:

*Poznámka:* Prezentuje čtenářirelevantní informace. *Pozor:* Varuje čtenáře před nebezpečnými situacemi, poskytuje velmi důležité informace.

#### **▌ Označuje problémový výrok či otázku.**

*Popis:* Podrobněji popisuje příčiny problému a další informace.

*Řešení:* Prezentuje odpověď na otázku a proceduru k odstranění problému.

# <span id="page-6-0"></span>**1 Stručný popis**

Chromatografická stanice **Clarity** je účinným nástrojem pro sběr, zpracování a vyhodnocení dat z libovolného plynového nebo kapalinového chromatografu s analogovým výstupem a z vybraných chromatografů s digitálním výstupem.

V maximální konfiguraci lze měřit současně až na 4 chromatografech s až 32 signály.

Stanice podporuje automatickou spolupráci s chromatografy a autosamplery.

**Clarity** splňuje požadavky směrnice **21 CFR Part 11** amerického úřadu **FDA**.

**Clarity** automaticky zpracuje veškerá data pořízená stanicemi **CSW** (předchozí verze chromatografických stanic **DataApex**).

## <span id="page-6-1"></span>**1.1 Nároky na počítač a operační systém**

#### **Systémové nároky a kompatibilita:**

Zakoupili jste licenci pro chromatografickou stanici **Clarity**. Tento software je v současné době kompatibilní s většinou operačních systémů **Microsoft Windows**, počínaje **Windows XP**.

Nejnovější a podrobnější informace ke kompatibilitě naleznete v brožurce **D016** nebo na internetových stránkách [http://www.dataapex.com/](http://dataapex.com/product.php?id=clarity-std-compatibility.php) v sekci *Products - Clarity - Compatible Windows OS and Hardware*.

#### **Ověřte, zda máte:**

- <sup>l</sup> Volný **USB** port pro **HW key**.
- V případě analogového sběru dat pomocí A/D převodníku další volný **USB** port.
- V případě použití přímo řízeného přístroje volný, vhodný komunikační port dle popisu v příručce k příslušnému řídícímu modulu.
- DVD-ROM mechaniku v případě instalace z DVD-ROM.

*Poznámka:* Pokud používáte starší modely hardwaru jako INT5, INT7, INT9, CB11, CB20, U- PAD, U- PAD2 nebo Net- PAD, konzultujte s příslušnou příručkou systémové nároky a otázky kompatibility.

## <span id="page-7-0"></span>**2 Instalace**

Podle dodacího listu zkontrolujte, zda je dodávka kompletní.

*Pozor:* Nejprve nainstalujte **Clarity** před připojením jakéhokoli zařízení, jako HW key nebo **Colibrick**.

## <span id="page-7-1"></span>**2.1 Výběr jazyka**

Clarity je dostupná v **Angličtině** a v několika dalších jazykových verzích: **Čínštině**, **Francouzštině**, **Němčině**, **Ruštině** a **Španělštině**.

Preferovaný jazyk můžete zvolit na začátku instalace nebo později pomocí menu *Help - Languages* z hlavního okna Clarity.

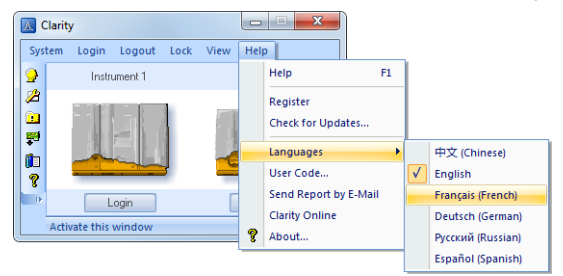

*Obr. 1: Přepnutí Clarity do jiné jazykové verze*

## <span id="page-7-2"></span>**2.2 Instalace softwaru**

K instalaci Clarity na účtech správce klikněte na instalaci pravým tlačítkem a vyberte "Spustit jako správce".

Než začnete s instalací, ujistěte se, že máte správcovská práva ve Vašem systému. Uživatelé **Clarity** musí mít práva na čtení a zápis do adresářů **Clarity** (C:\CLARITY a všech podadresářů). Jinak bude instalační proces ukončen operačním systémem.

Před instalací doporučujeme vypnutí *Řízení uživatelských účtů (User Account Control)* ve **Windows**. Ve **Windows 7** klikněte na *Start* - *Ovládací panely* - *Uživatelské účty* - *Uživatelské účty* a potom na *Změnit nastavení nástroje Řízení uživatelských účtů*. V tomto okně posuňte nastavení dolů k nápisu *Nikdy neupozorňovat*.

- <sup>l</sup> Vložte instalační DVD **Clarity** do DVD-ROM mechaniky nebo si stáhněte aktuální verzi **Clarity** z www.dataapex.com/downloads.
- Pokud se instalace sama nespustí, vyberte soubor INSTALL.EXE a ten spusť*te*.
- <sup>l</sup> Průvodce instalací Vás provede celou instalací včetně vytvoření položky **Clarity** v menu *Start - Programy* a ikony zástupce **Clarity** na ploše.
- *Poznámka:* Pokud si chcete vyzkoušet všechny funkce programu, nejenom ty, které Vám dovoluje uživatelský kód (User Code), nechte pole *User Code* prázdné a stiskněte tlačítko *Přeskočit (Skip)* . Po instalaci bude program spuštěn v plně funkční Trial verzi po dobu 30 dní nebo 100 spuštění. Po vypršení zkušební doby budete požádáni o zadání uživatelského kódu, který jste obdrželi se svou stanicí, nebo prodlužovacího trial kódu. Pokud nebude kód zadán, Clarity se nespustí.
- *Poznámka:* V průběhu instalace řídících modulů na **Windows XP** se může objevit varování, že instalace neprošla "Windows Logo" testem ("The software has not passed Windows Logo testing"). Vyberte "Pokračovat" ("Continue Anyway"). Řídící moduly budou nainstalovány podle seznamu komponent zvolených v okně Choose Component na začátku instalace.

*Poznámka:* Při instalaci **Clarity** může **Windows Vista** zobrazit hodně varovných hlášek (v závislosti na úrovni nastavení zabezpečení). Ke správné funkčnosti **Clarity** by tato hlášení měla být ignorována. **Velmi doporučujeme neinstalovat software Clarity do adresáře PROGRAM FILES.**

## <span id="page-9-0"></span>**2.3 Instalace hardwaru**

Následující podkapitoly popisují instalaci **HW key** a krátkou instalaci A/D převodníku **Colibrick**.

Detailní popis hardwaru, jeho instalace a řešení problémů je dostupný v samostatných příručkách (viz [www.dataapex.com/downloads](http://www.dataapex.com/downloads)).

*Pozor:* Před zapojením externích zařízení do počítače nejprve nainstalujte **Clarity** (včetně **HW key**).

### <span id="page-9-1"></span>**2.3.1 Instalace HW key**

**Clarity** je dodávána s **HW key**, který nevyžaduje dodatečnou instalaci ovladačů. Ovladače jsou nainstalovány automaticky po zastrčení HW key do **USB** portu.

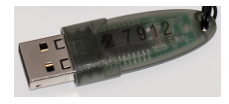

*Obr. 2: Rockey4 ND (No Drivers - bez ovladačů) HW key*

*Pozor:* Starší verze **HW key** vyžadují různé instalační postupy. Podívejte se do FAQ na [http://www.dataapex.com/](http://www.dataapex.com/support/faq) v sekci*Support - FAQ*.

**Při používání Clarity musí být HW key zapojený do počítače.**

## <span id="page-9-2"></span>**2.3.2 Instalace převodníku Colibrick**

*Pozor:* Nejdříve nainstalujte **Clarity** a teprve až poté zapojte **Colibrick** do **USB** portu. Ovladače budou nainstalovány automaticky v průběhu instalace **Clarity**.

- <sup>l</sup> Nainstalujte **Clarity** z DVD- ROM nebo si stáhněte nejnovější verzi z www.dataapex.com/downloads.
- <sup>l</sup> Připojte **Colibrick** kabelem do **USB** portu v počítači.
- <sup>l</sup> Po připojení převodníku **Colibrick** ho operační systém automaticky rozpozná a za chvíli bude připraven k použití.

*Poznámka:* Převodníky **Colibrick** jsou rozlišeny jejich unikátními sériovými čísly. Tedy, i pokud se zapojí do jiného **USB** portu, **Clarity** automaticky přiřadí **Colibrick** k příslušnému *instrumentu*. Není třeba restartovat **PC**.

## <span id="page-10-0"></span>**2.4 Zapojení přístrojů**

Zapojení záleží na konkrétní konfiguraci. Stanice **Clarity**, které používají A/D převodník **Colibrick**, jsou pro zapojení s chromatografem dodávány se sadou **kabelů**, která se skládá z kabelů pro signálový, startovací a digitální výstup a **USB** kabelu pro připojení převodníku **Colibrick** k počítači.

Při použití detektorů, které se ovládají napřímo, odpadá potřeba mít A/D převodník - v takovém případě pokračujte kapitolou **["Konfigurace](#page-14-0) [Clarity"](#page-14-0)** na str. **9** . See [www.dataapex.com/controls](http://www.dataapex.com/controls) for a list of digitally controlled instruments.

## <span id="page-10-1"></span>**2.4.1 Standardní kabely pro stanici Clarity**

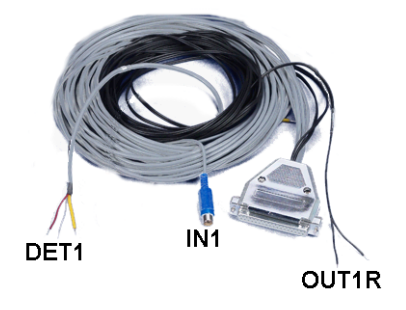

*Obr. 3: Standardní Colibrick kabel pro jeden detektor*

#### <sup>l</sup> **Signálové kabely**

Označené " **DET1** " až " **DET4** " (podle počtu kanálů), standardně dodávány bez konektorů - jen odizolované, pocínované konce – červený/hnědý (+), bílý (-) a stínění (analogová zem).

#### <sup>l</sup> **Startovací (markerové) kabely**

Označené "**IN1**" až "**IN4**" (podle počtu kanálů), zakončené konektorem RCA. Každý startovací kabel má jeden kabel s volnými vodiči [červený (+), stínění (digitální zem)], pro propojení přímo s chromatografem nebo ventilem a jeden kabel zakončený tlačítkem pro případ, kdy startovací kontakt není k dispozici a je nutno provádět start ručně.

#### <sup>l</sup> **Kabely digitálních výstupů**

Kontakty relé označené "**OUT 1R**" až "**OUT 4R**" (podle počtu kanálů) nejsou zakončeny konektorem. Používají se pro synchronizaci autosamplerů v aktivní sekvenci bez použití řídících modulů.

<sup>l</sup> Na **straně převodníku Colibrick** je kabel zakončen 37- pinovým konektorem CANNON SUB D samice.

## <span id="page-12-0"></span>**2.4.2 Chromatograf**

Kabely propojte dle jednoho z následujících diagramů. Symetrické zapojení použijte pouze v případě, kdy jste si jisti, že je chromatograf/detektor vybaven symetrickým výstupem – je nutno prostudovat návod k příslušnému chromatografu.

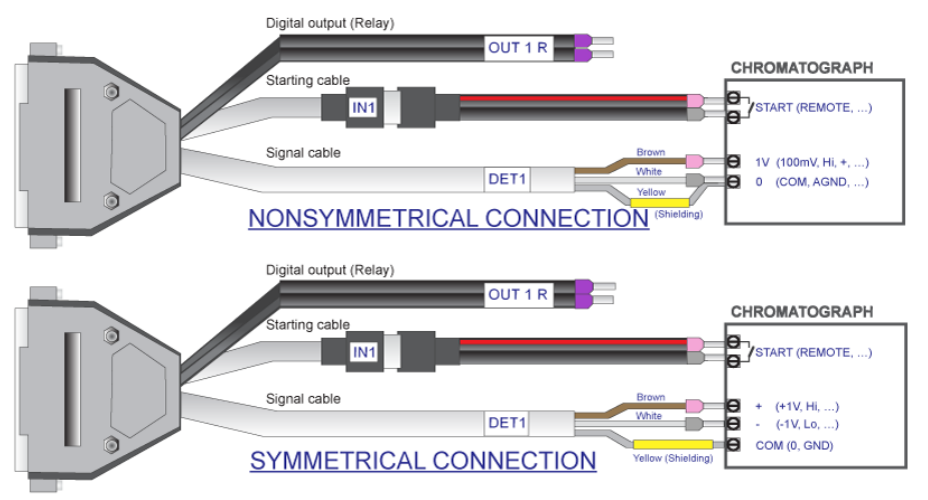

*Obr. 4: Propojení stanice Clarity s chromatografem*

*Poznámka:* Počínaje převodníkem **INT7** používají všechny **DataApex** A/D převodníky stejné standardní **INT7 konektory**.

Podrobný popis zapojení jednotlivých konektorů naleznete v **referenční příručce** v kapitole **Technická specifikace**.

#### **Připojení signálových kabelů:**

Signálové vstupy převodníku **Colibrick** jsou symetrické: + (červený/hnědý), - (bílý), stínění (žlutý).

*Pozor:* Stínění musí být připojeno. Plní totiž funkci nejen stínění, ale hlavně analogové země, proti které je měřeno. V případě nesymetrického výstupu detektoru (pouze dva vodiče) musí být stínění připojeno k bílému vodiči! Žádný vodič signálového kabelu nesmí zůstat nepřipojen.

Snažte se připojit na výstup detektoru chromatografu s co největší úrovní signálu, zpravidla označený jako **INTEGRATOR** (signál cca *1V*). Úroveň signálu na výstupu označeném **RECORDER** bývá pouze cca *10mV*. Pro jednodušší změny zapojení chromatografu nabízíme propojovací krabičku se šroubovacími kontakty **SV9 Terminal board** (p/n SV9).

#### **Připojení startovacích kabelů:**

Startovací vstup reaguje na změnu TTL logické úrovně (5V) nebo na spojení libovolným kontaktem (tlačítkem, kontaktem relé).

Vstup implicitně reaguje na změnu z *HIGH* na *LOW* úroveň (nebo spojení kontaktu). Funkci vstupu lze změnit přepnutím položky *Down* ze sekce *Ext. Start/Stop* v dialogu Method Setup - Measurement dostupném z okna Instrument příkazem *Method - Measurement*.

#### <span id="page-13-0"></span>**2.4.3 Autosampler**

Nejčastěji používaná zapojení autosamplerů jsou popsána v [kapitole](#page-40-0) **"Zapojování [autosamplerů](#page-40-0) (AS)"** na str. **35**.

Autosamplery ovládané přímo přes **AS řídící** modul (p/n **A26** ) jsou popsány ve zvláštní příručce.

## <span id="page-14-0"></span>**2.5 Konfigurace Clarity**

Pokud jste si během instalace vybrali jeden z A/D převodníků, **Clarity** je automaticky před konfigurována pro analogový sběr dat bez řídicích modulů.

Následující kapitola vysvětluje, jak nastavit počet a typ instrumentů, jak přiřadit **Colibrick** kanály ke specifickému instrumentu a jak si pojmenovat tyto signály a nastavit jednotky.

Nastavení konkrétních řídících modulů je popsáno v příslušných příručkách **Clarity Controls**.

- **.** Ikonou **Z** na ploše spusťte stanici **Clarity**.
- Z menu *System Configuration…* nebo ikonou vyvolejte okno System Configuration. Viz **[Obr.](#page-15-0) 5** na str. **10**.

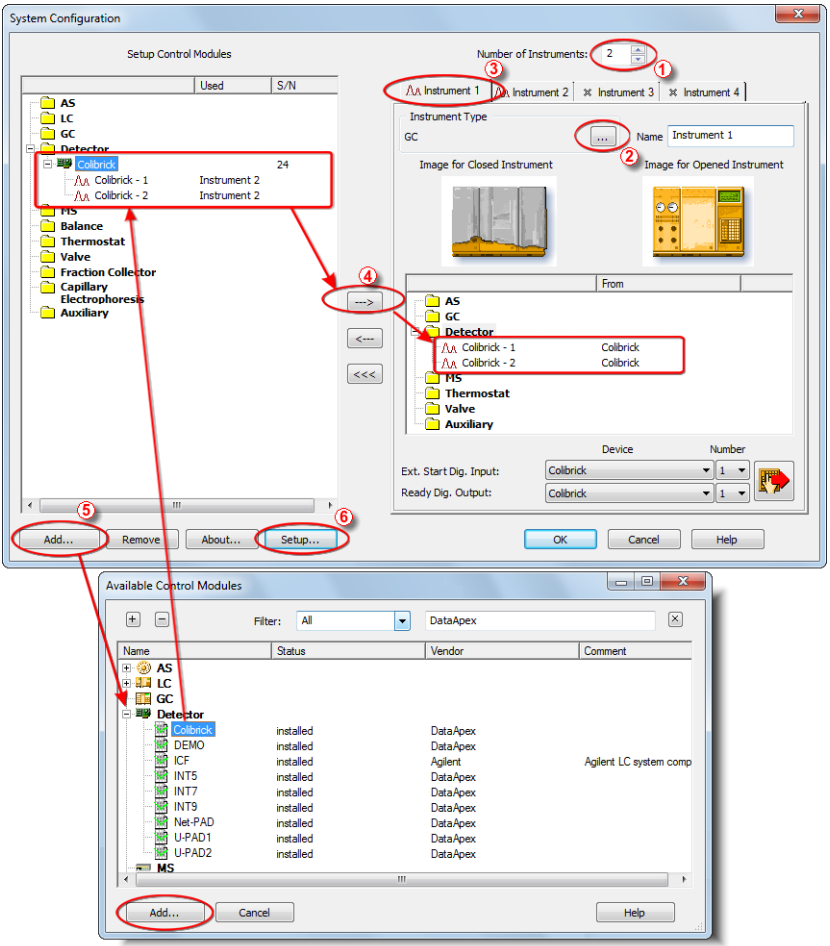

*Obr. 5: Okno System Configuration*

<span id="page-15-0"></span><sup>l</sup> Nastavte počet instrumentů v poli *Number of Instruments* ①.

*Poznámka:* Nastavit můžete i větší počet instrumentů, než kolik jste si jich koupili. Na nadbytečných instrumentech (označených modrým symbolem na záložce) nebudete moci měřit, můžete je však využít např. pro "offline" vyhodnocování chromatogramů z jiných projektů.

<sup>l</sup> Přepínačem *Instrument Type* ② nastavte odpovídající typ chromatografu (GC/LC/EA/GPC...). Každý instrument, daný záložkou Instrument ③, zle nastavit různě.

<sup>l</sup> Ze seznamu nainstalovaných zařízení nalevo *Setup Control Modules* přetáhněte zařízení dle Vaší konfigurace pomocí myši (nebo tlačítkem ④) do záložky zvoleného **Clarity** Instrumentu x v pravé části okna.

*Poznámka:* Další zařízení do levého seznamu přidáte tlačítkem *Add* ⑤ v levé dolní části okna.

<sup>l</sup> Konfigurační okno příslušného převodníku nebo zařízení zobrazíte dvojklikem na jeho jméno či ikonu, nebo tlačítkem *Setup* ⑥:

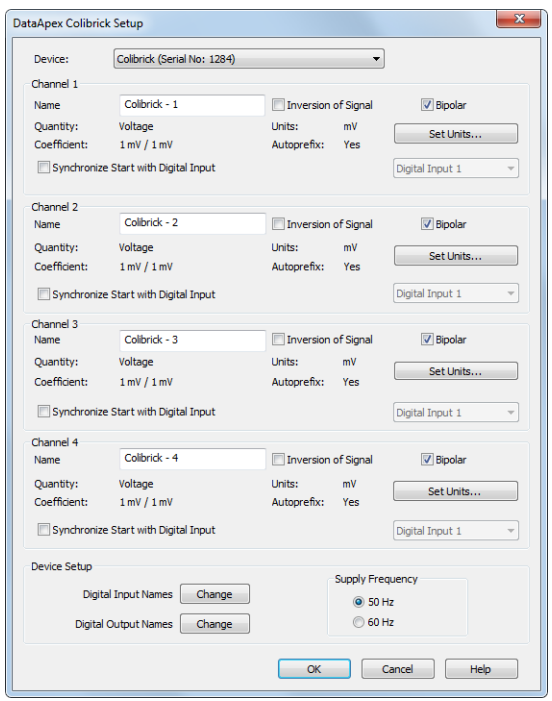

*Obr. 6: Okno pro nastavení převodníku Colibrick*

<sup>l</sup> Zkontrolujte a případně proveďte změny nastavení převodníku (např. názvy detektorů, polaritu signálů atd.).

*Poznámka:* Jednotky signálu lze změnit v tomto okně. Přesnější popis naleznete v manuálu **Colibrick**.

**·** Stisknutím tlačítka OK uložíte změny konfigurace.

# <span id="page-17-0"></span>**3 Kvalifikační procedury**

Otázka kvality analytických dat se dostává poslední dobou čím dál tím více do popředí zájmu mnoha laboratoří. Jedním z požadavků pro zajištění spolehlivosti výsledků je validace všech nástrojů a procedur používaných ke sběru dat. Pro chromatografické stanice jsou obvykle relevantní následující tři úrovně validace (kvalifikace)

Installation [Qualification](#page-17-1) Operational [Qualification](#page-20-0) [Performance](#page-21-0) Qualification

## <span id="page-17-1"></span>**3.1 Installation Qualification - IQ**

**Installation Qualification** (**IQ**) je procedura ověřující, zda byla stanice úspěšně nainstalována a zda instalace obsahuje všechny soubory ve správných verzích. **Installation Qualification** je nedílnou součástí instalační procedury chromatografické stanice **Clarity**.

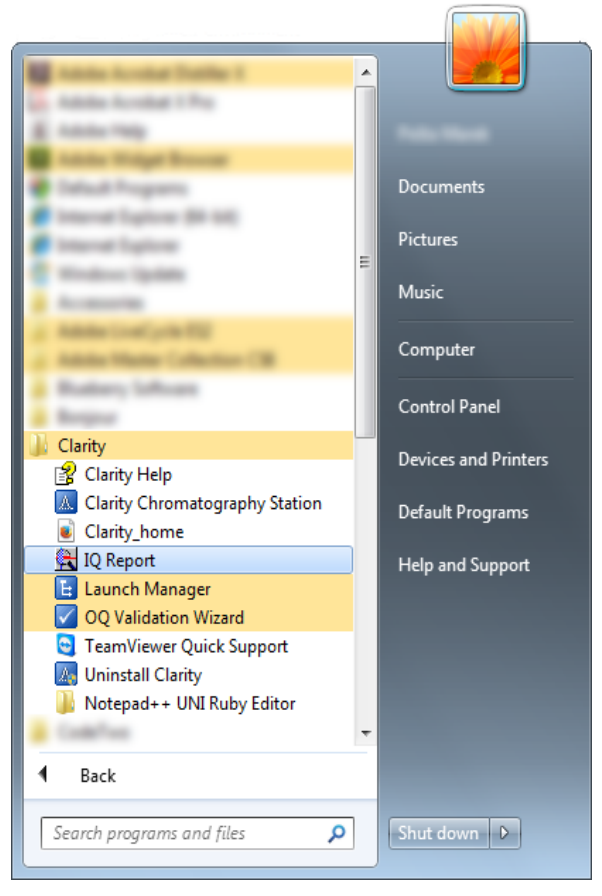

*Obr. 7: Cesta k IQ Report pomocí nabídkyStart ve Windows 7*

#### **Jak použít Installation Qualification**

- **·** Nainstalujte stanici **Clarity** podle pokynů instalačního programu.
- <sup>l</sup> V závislosti na Vašem operačním systému lze **IQ Report** nalézt různými způsoby. Ve Windows 7/Vista můžete v nabídce Start vyhledat výraz **IQ Report** pomocí vyhledávacího pole. Pro vyhledání ve Windows 8 a novější, zmáčkněte klávesu *Windows* na Vaší klávesnici a začněte psát "IQ Report".

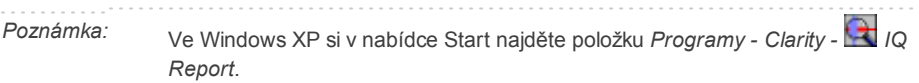

- **.** Otevře se okno IQ.
- <sup>l</sup> Pokud instalace proběhla korektně, objeví se v okně IQ nápis "*Installation Qualification Test: Passed*".

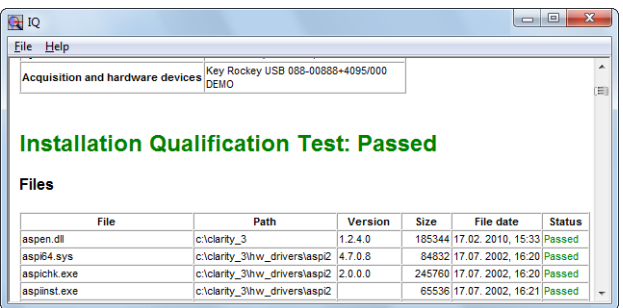

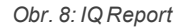

<sup>l</sup> Pokud **Installation Qualification** selže, doporučujeme odinstalovat a znovu nainstalovat stanici Clarity. Pokud kvalifikace opět nevyjde, kontaktujte uživatelskou podporu firmy DataApex ([support@dataapex.com](mailto:support@dataapex.com)).

*Poznámka:* Nejčastějším důvodem proč nevyjde instalační kvalifikace bývá instalace upgradu stanice přes stávající plnou verzi Clarity. Tento postup sám o sobě žádné chyby nezpůsobuje, ale protože zůstanou zachovány některé soubory z původní instalace, nebudou souhlasit kontrolní součty těchto souborů.

**.** Nakonec můžete **Installation Qualification** report vytisknout, zkopírovat do schránky systému nebo odeslat emailem.

## <span id="page-20-0"></span>**3.2 Operational Qualification - OQ**

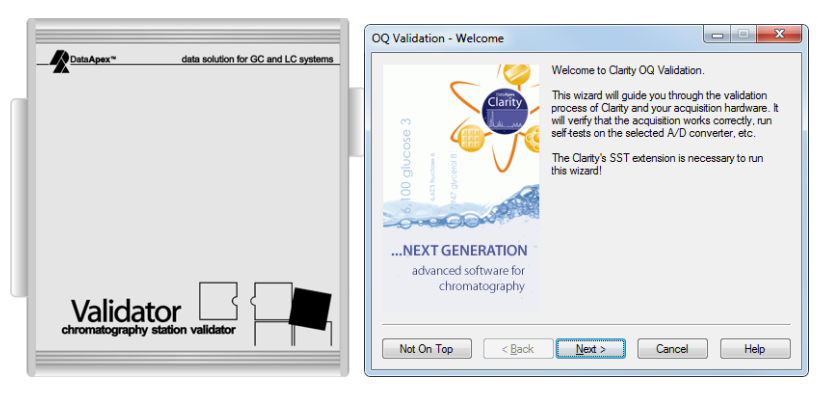

*Obr. 9: DataApexValidator 2 a OQ Validation Wizard*

#### **Jak použít Operational Qualification**

K provedení OQ spusťte *OQ Validation Wizard* ze složky **Clarity\OQ\_ VALIDATION**. Průvodce Vás provede validační OQ procedurou.

OQ lze provést dvěma způsoby:

#### **1. Validace pomocí A/D převodníku**

Pro tento typ validace je vyžadován **Colibrick** nebo jiný DataApex A/D převodník a **validační** generátor píků (součást **validačního balíčku**, p/n **CVK** ). Signál generovaný **validátorem** je přijat A/D převodníkem a naměřené hodnoty jsou srovnány s očekávanými. Tento proces zjistí, zda je celý okruh od sběru dat ze vstupu analogového signálu po výsledné výpočty validní.

#### **2. Validace pomocí virtuálního detektoru**

Pro systémy s digitální akvizicí dat je validaci možné provést pouze následujícím způsobem. Signálový vstup je simulován pomocí řídicího modulu virtuálního detektoru, který je schopen poslat data do **Clarity** stejně, jako by je poslal opravdový chromatografický instrument. To zajistí, aby byl digitální signál po obdržení z detektoru zpracován korektně. Virtuální detektor je součástí softwaru **Clarity**, pro tento způsob validace tedy není nutný žádný další hardware.

*Poznámka:* Validace OQ zabere zhruba 50 minut a během této doby není možné provádět v **Clarity** analýzy.

> Validační balíček **Validation kit** (p/n: **CVK**), stejně jako **SST Extension** (p/n: **A22**) lze zakoupit dodatečně. Validační proces je podrobněji popsán v manuálu **Validation Kit** (M039).

## <span id="page-21-0"></span>**3.3 Performance Qualification - PQ**

**Performance Qualification** (**PQ**) je procedura ověřující, zda je analytický systém vhodný pro daný typ analýzy. Celkové fungování systému se testuje, zda splňuje požadavky (specifikace) výrobce. Stanice **Clarity** k tomuto účelu používá přídavný modul **System Suitability Test** (**SST**). **SST** modul (p/n: **A22**) lze zakoupit zvlášť.

## <span id="page-22-0"></span>**4 Struktura a ovládání programu**

Stanice **Clarity** má hierarchickou strukturu. Po spuštění Clarity se zobrazí hlavní okno Clarity se jmény nastavených instrumentů. Kliknutím na obrázek chromatografu (nebo nabídku *Login*) a zadáním jména uživatele (*User Name*) zobrazíte okno Instrument.

*Poznámka:* Stanice **Clarity** pracuje s tzv. instrumenty. Všechny detektory připojené ke stejnému instrumentu sdílí společnou časovou základnu.

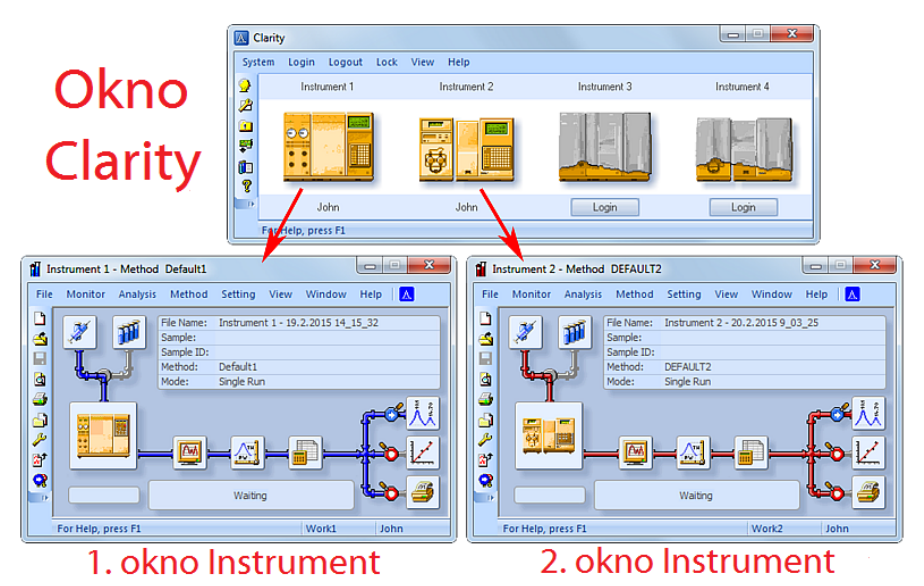

*Obr. 10: Okna Clarity Instrument*

<span id="page-22-1"></span>Hlavní okno Clarity je určeno ke konfiguraci chromatografické stanice, volbě přístupových práv a výběru základních adresářů pro ukládání dat.

Okno Instrument slouží ke sběru a vyhodnocení dat na připojeném chromatografu. Současně lze zobrazit až čtyři nezávislá okna Instrument. Jak můžete vidět na **[Obr.](#page-22-1) 10** na str. **17**, Instrument 1 a Instrument 2 jsou otevřené, tedy příslušná okna Instrument jsou zobrazena.

Každé okno Instrument obsahuje informační tabulku, stavový řádek a schéma zpracování analýzy. Instrumenty jsou navzájem odlišeny barvou propojujících čar ve schématu zpracování analýzy a názvem instrumentu v záhlaví každého okna Intrument. Tento název je totožný se jménem zobrazeným nad příslušným chromatografem v hlavním okně Clarity.

Kliknutím na jednotlivé ikony ve schématu zpracování analýzy v okně Instrument, resp. na příkazy z menu, zobrazíte okna umožňující provést požadované akce na daném instrumentu.

## <span id="page-24-0"></span>**5 Prohlídka stanice Clarity**

Následující dvě sekce Vám krok za krokem ukážou, jak udělat jednotlivé analýzy ( kapitola **["Spuštění](#page-25-0) Single Analysis"** na str. **20**) a sekvenční měření ( kapitola **"Měření pomocí [sekvence"](#page-32-0)** na str. **27** ). Sekce se skládají ze série kroků, které by měly všechny být provedeny v daném pořadí. Některé kroky mohou být přeskočeny, jelikož jejich výstupové soubory již byly zahrnuty jako příklady. V takových krocích o tom budete informováni. Celý proces obsahuje také poznámky - procedury v nich popsané jsou volitelné a není třeba je vykonávat, abyste dosáhli cíle.

Software **Clarity** je intuitivní a lehce zvládnutelný bez přílišného tréninku. První analýza může být spuštěna již za méně než minutu po instalaci stanice a nastavení hardwaru.

Tato prohlídka předpokládá, že stanice je v základní konfiguraci a že v DEMO projektech nebylo nic upraveno. Samozřejmě je možné testovat funkce **Clarity** na jiných projektech, ale soubory zmíněné v tomto průvodci nebudou přítomny.

*Poznámka:* Ačkoli je tento průvodce stanicí **Clarity** určen pro začátečníky, předpokládá se, že uživatelé mají základní znalosti ohledně chromatografických principů a základních procesů jako je kalibrace.

## <span id="page-25-0"></span>**5.1 Spuštění Single Analysis**

Software obsahuje jednoduchý projekt, který je zaměřen na základní funkce programu. Ukazuje, jak spustit [jednotlivou](#page-26-0) analýzu (Single [Analysis\)](#page-26-0), monitorovat sběr dat (Data [Acquisition\)](#page-28-0) a zpracovat výsledný [chromatogram](#page-30-0).

### <span id="page-25-1"></span>**5.1.1 Okno instrumentu**

- <sup>l</sup> Spusťte stanici **Clarity**. Objeví se hlavní okno ukazující až čtyři nastavené instrumenty.
- <sup>l</sup> Pomocí příkazu *Login - Login Instrument X* nebo kliknutím na ikonu chromatografu (přikrytém látkou) otevřete jakýkoli **Instrument**, na kterém chcete testovat **Single Run** analýzu. Zobrazí se přihlašovací okno Login Dialog.
- <sup>l</sup> Uživatelské jméno *Administrator* je předvyplněné. Tento uživatelský účet nevyžaduje heslo, pokračujte zmáčknutím tlačítka *OK*.

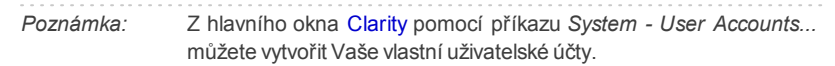

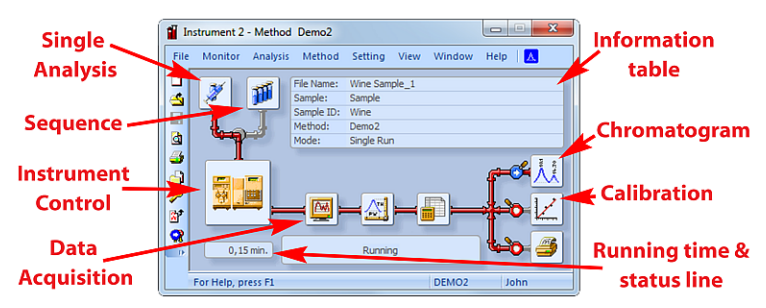

*Obr. 11: Okno se zpracováním analýzy*

- <span id="page-25-2"></span><sup>l</sup> Otevře se okno Instrument; **[Obr.](#page-25-2) 11** na str. **20** ukazuje nejdůležitější ikony v okně Instrument. V tomto průvodci se blíže podíváme na všechna okna, která lze ikonami vyvolat.
- <sup>l</sup> Pomocí příkazu *File - Project...* načtěte požadovaný demo projekt do okna Instrument, následně použijte tlačítko *Open...* a vyberte **DEMO2**. Tím se načtou všechny potřebné soubory.

## <span id="page-26-0"></span>**5.1.2 Dialog Single Analysis**

K otevření dialogu Single Analysis použijte v okně Instrument tlačítko *Single Analysis* .

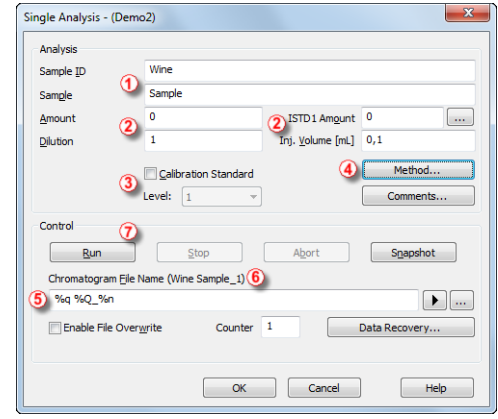

*Obr. 12: Dialog Single Analysis*

- <span id="page-26-1"></span><sup>l</sup> Pole v sekci *Analysis* obsahují informace o vzorku. Do polí můžete nastavit klasické hodnoty analýzy jako na **[Obr.](#page-26-1) 12** na str. **21**. Jakmile je nastavíte podle popisu, Vaše okno instrumentu bude stejné jako na **[Obr.](#page-25-2) 11** na [str.](#page-25-2) **20**
- <sup>l</sup> Pole *The Sample ID* a *Sample* ① jsou čistě informativní, zatímco data v polích *Amount*, *Dilution*, *ISTD Amount* a *Inj. Volume* ② jsou používána pro další výpočty.
- <sup>l</sup> Výběr polí *Calibration Standard* a *Level* ③ by označil tento vzorek jako kalibrační standard a uložil chromatogram do podsložky CALIB.
- · Měření vzorku proběhne dle momentálních úprav vzorové metody otevřené v okně Instrument . Tlačítko *Method...* ④ slouží ke změně parametrů současné vzorové metody. Po kliknutí na toto tlačítko se otevře okno Method Setup , kde zkontrolujte nastavení parametru *Autostop* (*Autostop* je povolen a *Run Time* nastaven na 7.5 minut). Kliknutím na tlačítko *OK* se vraťte do dialogu Single Analysis.
- <sup>l</sup> Pole *Chromatogram File Name* ⑤ je k nastavení názvu souboru výsledného chromatogramu. Je možné použít formu prostého textu společně s proměnnými, které přidají čas, datum, jméno vzorku či jiné parametry k vytvoření jedinečného jména chromatogramu. Výsledné jméno je vidět hned nad tímto polem ⑥ v závorkách.

*Poznámka:* Kompletní list dostupných proměnných lze zobrazit po kliknutí na  $ikonu$  vedle pole iména chromatogramu.

- <sup>l</sup> Analýzu spusťte kliknutím na tlačítko *Run* ⑦. Dialog Single Analysis se nyní zavře, ale pokud ho otevřete znovu, uvidíte tři další tlačítka (*Stop* , *Abort*, *Snapshot*), která Vám umožňují zastavit či zrušit analýzu, nebo vytvořit náhled dat (viz. kapitola **"Okno Data [Acquisition"](#page-28-0)** na str. **23**).
- Zavřete dialog Single Analysis a vraťte se do okna Instrument.

## <span id="page-28-0"></span>**5.1.3 Okno Data Acquisition**

- <sup>l</sup> V okně Instrument se podívejte na stavový řádek (*Status line*) (viz. **[Obr.](#page-25-2) 11** na [str.](#page-25-2) **20**). Sběr dat je indikován stavem *RUNNING* a aktuální čas běhu se zobrazuje vedle.
- · Ke sledování průběhu a případnému ovládání sběru dat použijte ikonu *Data Acquisition* (viz. **[Obr.](#page-25-2) 11** na str. **20** ), která otevře okno Data Acquisition.
- V závislosti na konfiguraci Vaší stanice může být zobrazen jeden či více signálů. Počet detektorů (signálů) a jejich jmen je vidět v pravém horním rohu grafu  $(1)$ .

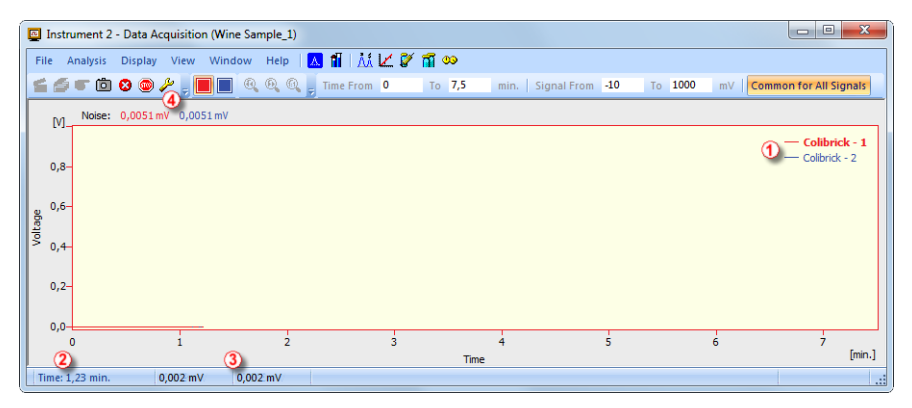

*Obr. 13: Okno Data Acquisition*

*Poznámka:* V obrázku výše nejsou přítomny žádné píky, jelikož signál sbírá jen šum z okolí.

- <sup>l</sup> Dole v okně Data Acquisition ve stavové liště (*Status bar*) se zobrazuje čas analýzy ②, signál pro každý detektor ③ a jeho jednotky.
- <sup>l</sup> Ikony *Stop* a *Abort* ④ umožňují zrušení analýzy. Pokud je analýza zastavena (*Stop* ), **Clarity** uloží všechna doposud získaná data a zruší analýzu. *Abort* zruší sběr dat bez uložení.
- <sup>l</sup> Ikona *Snapshot* vytvoří náhled již naměřených dat. Po kliknutí se otevře okno Chromatogram s chromatogram souborem odpovídající části již naměřených dat ([v](#page-30-0)íce informací k oknu Chromatogram lze najít v kapitole **"Okno [Chromatogram"](#page-30-0)** na str. **25**). Pokud chcete **Snapshot chromatogramu** zachovat, musí být uložen pod jiným jménem, jinak by byl na konci analýzy přepsán výsledným chromatogramem.
- <sup>l</sup> Po 7 minutách 30 sekundách (čas nastavený ve vzorové metodě používané k měření) se analýza automaticky zastaví a otevře se okno Chromatogram.

. Okno Chromatogram se otevře automaticky, jelikož je tak stanice nastavená. Tato nastavení jsou dostupná v okně Instrument:

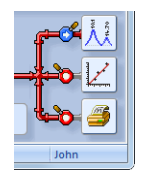

*Obr. 14: Nabídka akcí po dokončení analýzy v okně Instrument*

• Tyto ikony mohou být v pozici  $\bullet$  nebo  $\bullet$ , kde modrá povoluje otevření daného okna či tisk reportu a červená tyto automatické funkce zamezuje. Další možnosti, včetně exportu dat nebo spuštění externího programu, jsou dostupné v menu *Setting - Postrun...* okna Instrument.

### <span id="page-30-0"></span>**5.1.4 Okno Chromatogram**

- Okno Chromatogram lze zobrazit také ručně kliknutím na ikonu *Chromatogram* **W** v okně Instrument.
- · Zde můžete vyhodnocovat Váš dřívější sběr dat nebo raději otevřít již připravený chromatogram, abyste se seznámili se základními funkcemi, které se v této kapitole probírají. K jeho otevření použijte příkaz *File - Open Chromatogram...* nebo ikonu **a** a vyberte soubor WINE SAMPLE.PRM. Výběr potvrďte stiskem tlačítka *OK*.
- <sup>l</sup> Okno Chromatogram je rozděleno na dvě půlky: *grafická* (horní) část a tabulka *výsledků* (dolní část).
- Zvětšit část chromatogramu lze podržením levého tlačítka myši a výběru oblasti ke zvětšení. Dvojklik do grafu obnoví původní zobrazení celého chromatogramu.

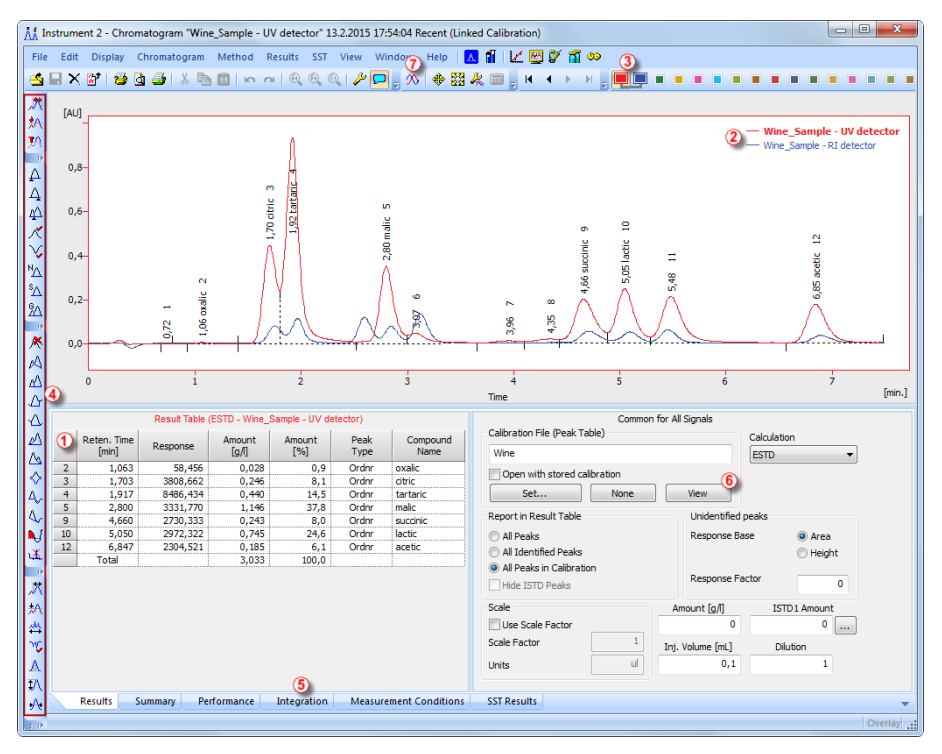

*Obr. 15: Okno Chromatogram*

<sup>l</sup> Klikněte na jakýkoliv řádek do tabulky výsledků (*Result Table*) ①. Píky odpovídající řádce, na kterou jste právě klikli, změní barvu v závislosti na barvě signálu.

- V jednom okamžiku může být aktivní pouze jeden signál chromatogramu. Aktivní signál lze rozpoznat z legendy v sekci ② v pravém horním rohu grafu (aktivní signál je tučným písmem), z barevných ikon nástrojové lišty *Overlay* ③ (aktivní signál má promáčknutou ikonu ), nebo z barvy obrysu okna grafu a barvy hlavičky tabulky. Zkuste změnit aktivní signál dvojklikem na jeho jméno v sekci legendy. Uvidíte, že se **Result Table** (tabulka výsledků) změnila. Kliknutím na požadovanou barvu na liště *Overlay* změňte barvu aktivního signálu na jinou. Všechny části okna Chromatogram změní barvu.
- · Integraci píků můžete měnit pomocí interaktivních ikon v nástrojové liště po levém okraji okna Chromatogram ④ nebo přímo v dolní záložce Integration ⑤. Jakákoliv změna provedená jedním ze způsobů změní **Integration table** a může být zkopírována do vzorové metody.
- <sup>l</sup> Pro nastavení trvalé barvy píku klikněte na tlačítko *View* ⑥ v pravé části panelu výsledků. Dostanete se do propojeného kalibračního souboru. V *Calibration Summary Table* najděte sloupec *Peak Color* (viz. **[5.3](#page-34-0)** na str. **[29](#page-34-0)**). V řádku odpovídající píku, který chcete zbarvit, vyberte požadovanou barvu a klikněte *OK*. Do okna Chromatogram se vraťte ikonou A v liště menu. Vybraný pík je nyní zbarven dle nastavení provedeném v okně **Calibration**

*Poznámka:* Po zkopírování obsahu **Integration table** do vzorové metody budou nové chromatogramy automaticky zintegrovány podle změněných parametrů. Již naměřené výsledky mohou být přepracovány (podrobnější informace v kapitole **"Připojení [kalibračního](#page-38-0) souboru ke vzorové [metodě"](#page-38-0)** na str. **33**).

## <span id="page-32-0"></span>**5.2 Měření pomocí sekvence**

Tato kapitola a připravený **DEMO1** projekt Vás provedou okny sekvence (Sequence), kalibrace (Calibration) a metody (Method Setup), používané pro automatizované měření a přípravu vzorových metod. Sekvenční provoz umožňuje automatizované měření velkého počtu vzorků pro chromatografy vybavené autosamplery. **Clarity** umožňuje vybrat aktivní sekvenci (*ACTIVE* , spuštění řízené stanicí) nebo pasivní sekvenci ( *PASSIVE* , spuštění řízené autosamplery). Je také možno přepracovat již naměřené sekvence.

*Poznámka:* K použití autosampleru není nutno mít **AS řídící** modul; synchronizační start může být proveden i bez něj. Nicméně řídící modul může přidat přímou kontrolu z **Clarity** pro automatizované posílání pozic vialek, objemů nástřiků atd., bez potřeby programovat samotnýAS.

### <span id="page-32-1"></span>**5.2.1 Okno sekvence**

- . V hlavním okně Clarity otevřete Instrument, na kterém chcete testovat funkce sekvence.
- · Zobrazí se přihlašovací (Login) dialog s předvyplněným uživatelem *Administrator*; vyberte možnost *DEMO1* v *Select Project:* a zmáčkněte tlačítko *OK*.
- **·** Použijte tlačítko *Sequence III* v okně Instrument, abyste se dostali do okna Sequence.

|                | $\overline{\mathbf{x}}$<br>$\Box$<br>My GC+AS - Sequence Demo1                                                                             |          |                |   |          |               |                  |        |                        |        |                              |                      |          |     |                   |                          |        |                |       |
|----------------|----------------------------------------------------------------------------------------------------|----------|----------------|---|----------|---------------|------------------|--------|------------------------|--------|------------------------------|----------------------|----------|-----|-------------------|--------------------------|--------|----------------|-------|
|                | <b>AAZE</b><br>Edit Sequence View Window<br>He<br><b>File</b>                                                                              |          |                |   |          |               |                  |        |                        |        |                              |                      |          |     |                   |                          |        |                |       |
|                | $\text{H}$ as $\text{K}^{\text{B}}$<br>眉<br>目<br>53009778<br>個<br>光电<br>$\Omega$<br>關<br>es.<br><u>а 120-е г</u><br>щ<br>ICY<br>$\sqrt{2}$ |          |                |   |          |               |                  |        |                        |        |                              |                      |          |     |                   |                          |        |                |       |
|                |                                                                                                    | Sts. Run |                |   | SV EV IN | Sample ID     | Sample           | Sample | ISTD1<br>Amount Amount | Dilut. | Sample Inj.Vol.<br>$[\mu L]$ | $(5)$ File<br>Name   | Std      | Lvl | Method<br>Name    | Report<br>3).<br>Style 1 | A Open | Open<br>Calib. | Print |
| $\mathbf{1}$   |                                                                                                    | ⊽        |                |   |          | Halocarbons   | Std <sub>1</sub> | 0.400  | 2.000                  | 1.000  | 5.000                        | %                    | Standard |     | 1 Demo1           | Calibration              |        |                |       |
| $\overline{2}$ |                                                                                                    | ⊽        | $\overline{2}$ |   |          | Halocarbons   | Std <sub>2</sub> | 1.000  | 2.000                  | 1.000  | 5.000                        | %                    | Standard |     | 2 Demo1           | Calibration              |        |                |       |
| $\sqrt{3}$     |                                                                                                    | ⊽        | 3.             | з |          | Halocarbons   | Std <sub>3</sub> | 3.000  | 2.000                  | 1.000  | 5.000 %0                     |                      | Standard |     | 3 Demo1           | Calibration              |        |                |       |
| $\overline{4}$ |                                                                                                    | .īv      | 4              | 4 |          | Halocarbons   | Std 4            | 5.000  | 2.000                  | 1.000  | 5.000                        | %0                   | Standard |     | 4 Demo1           | Calibration              |        | ⊽              |       |
| 5              |                                                                                                    | ⊽        | 5              | 8 |          | 2 Halocarbons | Sample           | 5.000  | 2.000                  | 1.000  |                              | 5.000 %O Vial %2v-%i | Unknown  |     | Demo <sub>1</sub> | Instrument               | ⊽      |                |       |
| 6              |                                                                                                    |          |                |   |          |               |                  |        |                        |        |                              |                      |          |     |                   |                          |        |                |       |
|                | Active<br>Vial: 1 / Inj.: 1<br><b>File Name:</b><br>For Help, press F1<br>Single Run: Waiting                                              |          |                |   |          |               |                  |        |                        |        |                              |                      |          |     |                   |                          |        |                |       |

*Obr. 16: Okno Sequence*

- **·** Podívejte se na *tabulku Sequence*. Každý řádek definuje jednu nebo více analýz, v závislosti na polích *SV* (Starting vial / startovní vialka), *EV* (Ending vial / poslední vialka) a *I/V* (Injections per vial / počet nástřiků z vialky) ①. Jak můžete vidět, každý z prvních čtyř řádků představuje jedno měření (*SV* a *EV* jsou stejné, *I/V* je *1*), zatímco pátý řádek reprezentuje osm analýz (*SV* je *5*, *EV* je *8*, tedy měří 4 vzorky ze 4 vialek po sobě, a *I/V* parametr je *2* - každý vzorek bude měřen dvakrát).
- <sup>l</sup> Také si všimněte, že v polích *Std* a *Lvl* ② jsou první čtyři vzorky označeny jako standard na kalibrační úrovni 1-4. Chromatogramy měřené z těchto

řádků budou automaticky použity pro vytvoření kalibrace (nebo rekalibrace, pokud v kalibraci již byla nějaká data).

- <sup>l</sup> Sloupec *Method Name* ③ nastavuje vzorovou metodu, používanou pro měření vzorku. Sloupec *Report Style* ④ nastavuje styl tisku používaný pro zprávy o měření. Každý řádek může mít svou vlastní vzorovou metodu a styl zpráv o měření; je tedy možné měřit podle několika vzorových metod v jedné sekvenci.
- <sup>l</sup> Ve sloupci *File Name* ⑤ je specifikován název souboru výsledného chromatogramu. K jeho vytvoření je možné použít proměnné parametry, například **%Q** znamená, že jméno souboru použije text z pole *Sample*. K vytvoření jedinečného názvu souboru pro každý chromatogram lze také kombinovat více takových proměnných s prostým textem nebo symboly. Kompletní list dostupných proměnných zobrazíte po kliknutí do pole a výběrem ikony 1.
- Ke kontrole správnosti sekvence zmáčkněte ikonu **Š**≡ ⑥. Stanice **Claritv** změní všechny symboly na začátcích řádků které jsou připravené na zelená pole (**)**, nebo vypíše chybovou/varovnou hlášku **XA**, co má být opraveno na jakém řádku, aby se mohlo pokračovat.

*Poznámka:* Zkuste udělat chybu a zkontrolovat ještě jednou sekvenci. Například na řádku **3** změňte text ve sloupci *Sample* na *Std\_1* a hned můžete vidět, že se na příslušných řádcích 1 a 3 zobrazil varovný symbol. Po zmáčknutí kontrolní ikony $\breve{\mathsf{S}}$  = se objeví varovná zpráva, že jsou dva stejné řádky, které by vytvořily chromatogram se stejným názvem souboru. Podržením myši nad jedním z polí se zobrazí tip s příčinou problému. Nastavte sekvenci zpátky do původního stavu a pokračujte následujícím krokem.

- Pomocí ikony <sup>6</sup> 7) začněte měřit sekvenci. Stav sekvence se změní z *ACTIVE* (aktivní) sekvence na *WAITING FOR READY* (čekání na stav připraveno) a jakmile bude signál *Ready* (připraveno) z autosampleru detekován, měření začne.
- *Poznámka:* I když není autosampler zapojen, **Clarity DEMO** obdrží signál *Ready* a začne měření. Nicméně není možné generovat oddělená **DEMO** data pro každý chromatogram, tedy všechny chromatogramy budou stejné. Ve složce project jsou příklady výsledných souborů. Sekvenční měření můžete zastavit/zrušit nyní nebo později z okna Data Acquisition nebo přímo z okna Sequence. Před pokračováním zavřete okno Sequence.
	- Po změření prvního řádku z tabulky sekvence se instrument opět přepne do stavu *WAITING FOR READY* a autosampler začne nové měření po zaslání signálu *Ready*. Sekvenční měření kdykoliv zastavte z okna Data

Acquisition nebo Sequence zmáčknutím tlačítka *Stop* (výsledný chromatogram je uložen), nebo měření zrušte tlačítkem *Abort* (bez uložení chromatogramu).

**Již naměřené řádky změní** *Status* **ze zeleného políčka (\* ) na ikonu s** malým chromatogramem (wz). Jestliže z této řádky vznikl chromatogram tak se v ikoně zobrazí malý trojúhelník - wz. Po kliknutí levým tlačítkem myši na trojúhelník se zobrazí možnost otevřít chromatogram (y). K otevření chromatogramu můžete kliknout na jeho název nebo vybrat možnost otevřít všechny chromatogramy (open all chromatograms) jako lze vidět na **[Obr.](#page-34-1) 17** na str. **29** . Pro další informace o okně sekvence (Sequence) vyvolejte *Help* pomocí klávesy *F1*.

*Poznámka:* Sekvenci lze editovat i za běhu, nicméně pokud se při výskytu chyby měření pozastaví, je potřeba ho znovu obnovit.

| Instrument 1 - Sequence Demo1                                            |                                                   |     |                |                |                |                                        |                  |                  |                             |  |  |  |
|--------------------------------------------------------------------------|---------------------------------------------------|-----|----------------|----------------|----------------|----------------------------------------|------------------|------------------|-----------------------------|--|--|--|
| Help A H A A Z B 03<br>Window<br><b>File</b><br>Sequence<br>View<br>Edit |                                                   |     |                |                |                |                                        |                  |                  |                             |  |  |  |
|                                                                          | dshegs.                                           |     |                |                |                |                                        |                  |                  |                             |  |  |  |
|                                                                          | <b>Status</b>                                     | Run | <b>SV</b>      | <b>FV</b>      | IN             | Sample ID                              | Sample           | Sample<br>Amount | ISTD <sub>1</sub><br>Amount |  |  |  |
| 1                                                                        | الحسابل                                           | v   | 1              | 1              | $\mathbf{1}$   | Halocarbons                            | Std 1            | 0.400            | 2.000                       |  |  |  |
| $\overline{a}$                                                           | ▼_بالله                                           | v   | $\overline{2}$ | $\overline{z}$ | 1              | <b>Halocarbons</b>                     | Std <sub>2</sub> | 1,000            | 2,000                       |  |  |  |
| 3                                                                        | 天地堂                                               | v   | 3<br>R         |                | 1              | Halocarbons                            | Std 3            | 3,000            | 2,000                       |  |  |  |
| 4                                                                        | ≡_بالل                                            | ں   | 5              | 8              | $\overline{2}$ | Halocarbons                            | Sample           | 5.000            | 2,000                       |  |  |  |
| 5                                                                        | Open all 6 chromatograms from this row in overlay |     |                |                |                |                                        |                  |                  |                             |  |  |  |
| 6                                                                        |                                                   |     |                |                |                |                                        |                  |                  |                             |  |  |  |
| 7                                                                        |                                                   |     |                |                |                | Open "Sample Vial 05-1.PRM" in overlay |                  |                  | 2,000                       |  |  |  |
| 8                                                                        |                                                   |     |                |                |                |                                        |                  |                  | 2,000                       |  |  |  |
| ٩                                                                        |                                                   |     |                |                |                | Open "Sample Vial 05-2.PRM" in overlay |                  |                  | 2,000                       |  |  |  |
| 10                                                                       |                                                   |     |                |                |                | Open "Sample Vial 06-1.PRM" in overlay |                  |                  | 2,000                       |  |  |  |
| 11                                                                       |                                                   |     |                |                |                |                                        |                  |                  | 2,000                       |  |  |  |
| 12                                                                       | Δ                                                 |     |                |                |                | Open "Sample Vial_06-2.PRM" in overlay |                  |                  | 2,000                       |  |  |  |
| 13                                                                       | А                                                 |     |                |                |                | Open "Sample Vial_07-1.PRM" in overlay |                  |                  | 2,000                       |  |  |  |
| 14                                                                       |                                                   |     |                |                |                |                                        |                  |                  | 2,000                       |  |  |  |
| 15                                                                       | Open "Sample Vial_07-2.PRM" in overlay            |     |                |                |                |                                        |                  |                  |                             |  |  |  |
| 16                                                                       |                                                   |     |                |                |                |                                        |                  |                  |                             |  |  |  |

*Obr. 17: Otevírání chromatogramů z nabídky*

## <span id="page-34-1"></span><span id="page-34-0"></span>**5.3 Okno kalibrace**

Následující sekce popisuje, jak vytvořit kalibraci.

K předvedení funkcí kalibrace načtěte připravený demo projekt. Cesta vede přes okno Instrument - *File* - *Project...*; dále v dialogu Project Setup klikněte na tlačítko *Open* a vyberte projekt **DEMO1**.

*Poznámka:* Pokud chcete přeskočit následující sekci o vytváření kalibrace, můžete místo toho (přes příkaz *File - Open Calibration* ) otevřít kalibrační soubor DEMO1.CAL a otestovat na něm funkce okna Calibration . V takovém případě můžete pokračovat do [kapitoly](#page-36-0) **"Připojení kalibračního souboru ke [chromatogramu"](#page-36-0)** na str. **31**.

## <span id="page-35-0"></span>**5.3.1 Vytvoření nové kalibrace**

- K otevření okna Calibration použijte tlačítko  $\nu$  v okně Instrument.
- <sup>l</sup> K vytvoření nového kalibračního souboru použijte *New Calibration* ikonu ①. Uložte kalibraci např. jako CALIBDEMO.

*Poznámka:* K uložení kalibrace v tomto kroku by bylo nutné změnit její název (kalibrace nemůže být uložena pod názvem NONAME.CAL ) a vyplnit alespoň jméno první sloučeniny. Poté by kalibrace mohla být uložena pomocí ikony*Save Calibration* ② nebo příkazu *File - Save* či *File - Save As...*.

- <sup>l</sup> Pomocí ikony *Calibration Options* ③ změňte *Display Mode* (pravý horní roh dialogu) na *ISTD*, pak zmáčkněte tlačítko *OK*.
- Nyní musí být kalibrační standardy importovány do kalibrace. Použijte žlutou ikonu *Open Standard* ④ k otevření datového souboru STD 1.PRM. Spodní část okna Calibration nyní zobrazuje chromatogram kalibračního standardu.

| $\mathbf{z}$<br>$\qquad \qquad \qquad \Box$<br>Instrument 1 - Calibration Calibdemo <-- ISTD               |                   |                      |                       |                                       |                 |                          |                          |                   |                       |                            |             |             |                            |                 |                             |               |                            |         |
|----------------------------------------------------------------------------------------------------|-------------------|----------------------|-----------------------|---------------------------------------|-----------------|--------------------------|--------------------------|-------------------|-----------------------|----------------------------|-------------|-------------|----------------------------|-----------------|-----------------------------|---------------|----------------------------|---------|
| Edit<br>◉<br>⋰ <mark>⋰</mark><br>■ 2 8 8 2 四甲令令学1 ÷ Automatic<br><b>DAHAXI</b><br>200,800<br>* Calibration |                   |                      |                       |                                       |                 |                          |                          |                   |                       |                            |             |             |                            |                 |                             |               |                            |         |
| Calibration Summary Table (ISTD - Calibdemo - Signal 1)                                                    |                   |                      |                       |                                       |                 |                          |                          |                   |                       |                            |             |             |                            |                 |                             |               |                            |         |
| <b>Used</b>                                                                                                |                   | <b>Compound Name</b> | Reten.<br><b>Time</b> | Left<br>Window                        | Right<br>Window |                          | Peak Type Named Groups   | Is ISTD           |                       | Use ISTD Peak Color        | LOD         | LOQ         | <b>RB</b>                  | Resp.<br>Factor | Response                    | $(7)$ Level 1 | Amount Resp. Fac           | Rec No. |
| $\overline{\mathbf{v}}$                                                                                    | Chloroform        |                      |                       | 3,690 0,200 min 0,200 min Ordnr       |                 |                          |                          | None              | <b>ISTD</b>           |                            | 0,000       | $0,000$ $A$ |                            | 0,0000          | 28,5633                     | 0,400         | 0,0140                     | 1       |
| $\mathbf{1}$<br>⊽<br>$\overline{\mathbf{z}}$                                                               | Trichloroethane   |                      |                       | 4,020 0,200 min 0,200 min Ordnr       |                 |                          |                          | None              | <b>ISTD</b>           |                            | 0,000       | $0,000$ A   |                            |                 | 0,0000 79,5456              | 0,400         | 0,0050                     | 1       |
| $\overline{\mathbf{3}}$<br>$\checkmark$                                                                    | Tetrachlormethane |                      |                       | 4,337   0,200 min   0,200 min   Ordnr |                 |                          |                          | None              | <b>ISTD</b>           |                            | 0,000       | $0.000$ A   |                            |                 | 0,0000 287,4584             | 0,400         | 0.0014                     | ï       |
| $\overline{4}$<br>$\checkmark$                                                                             | Trichloroethylene |                      |                       | 5,930 0.200 min 0.200 min Ordnr       |                 |                          |                          | None              | <b>ISTD</b>           |                            | 0.000       | 0.000A      |                            | 0.0000          | 25,4551                     | 0.400         | 0.0157                     |         |
| 5<br>$\overline{\mathbf{v}}$                                                                               |                   | Bromodichloroethane  |                       | 6.827 0.200 min 0.200 min Ordnr       |                 |                          |                          | None              | <b>ISTD</b>           |                            | 0.000       | 0.000:A     |                            |                 | 0.0000 158.0919             | 0.400         | 0.0025                     |         |
| 6<br>$\overline{\mathbf{v}}$                                                                               | <b>ISTD</b>       |                      |                       | 7.080 0.200 min 0.200 min Ordnr       |                 |                          |                          | ISTD <sub>1</sub> | 8                     |                            | 0.000       | 0.000:A     |                            |                 | 0,0000 678,5632             | 2,000         | 0.0029                     |         |
| $\overline{7}$<br>$\overline{\mathbf{v}}$                                                                  |                   | Tetrachloroethylene  |                       | 9,533 0,200 min 0,200 min Ordnr       |                 |                          |                          | None              | <b>ISTD</b>           |                            | 0.000       | $0,000$ $A$ |                            |                 | 0,0000 153,8191             | 0,400         | 0.0026                     |         |
| 8<br>$\overline{\mathbf{v}}$                                                                               |                   | Dibromochloromethane |                       | 9,897 0,200 min 0,200 min Ordnr       |                 |                          |                          | None              |                       |                            | 0,000       | $0,000$ A   |                            |                 |                             |               |                            |         |
|                                                                                                    |                   |                      |                       |                                       |                 |                          |                          |                   | <b>ISTD</b>           |                            |             |             |                            |                 | 0,0000 138,2215             | 0,400         | 0,0029                     |         |
| [ <sub>m</sub><br>$200 -$                                                                                  |                   |                      |                       |                                       |                 |                          |                          |                   |                       |                            |             |             |                            |                 |                             |               | $-\text{Calib}\text{Std}1$ |         |
| 150                                                                                                    | G                 |                      |                       |                                       |                 |                          |                          |                   |                       |                            |             |             |                            |                 |                             |               |                            |         |
| 100 <sub>1</sub>                                                                                           |                   |                      |                       |                                       |                 |                          |                          |                   |                       | 8                          |             |             |                            |                 |                             |               |                            |         |
| 50-                                                                                                    |                   |                      |                       |                                       |                 |                          | m<br>ä                   |                   |                       | m                          |             |             |                            |                 | $\infty$                    |               |                            |         |
| n.                                                                                                    |                   |                      |                       |                                       |                 | Ν<br>3,69 1<br>4,02      |                          |                   | ۰<br>5,93             | 8                          |             |             |                            |                 | 9,53<br>9,90                |               |                            |         |
|                                                                                                    | $\mathbf{0}$      |                      | $\frac{1}{2}$         |                                       |                 | 4                        |                          |                   | 6                     |                            |             | ŝ           |                            |                 | $\dot{10}$                  |               |                            | 12      |
|                                                                                                    | Compounds         | (10)<br>Chloroform   |                       | Trichloroethane                       |                 | <b>Tetrachlormethane</b> | <b>Trichloroethvlene</b> |                   | <b>Retention Time</b> | <b>Bromodichloroethane</b> | <b>ISTD</b> |             | <b>Tetrachloroethylene</b> |                 | <b>Dibromochloromethane</b> |               |                            | [min.]  |

<span id="page-35-1"></span>*Obr. 18: Okno Calibration - načtené standardy*

- Použijte modrou ikonu *Add All* ♦ 5 k přenesení všech identifikovaných píků do kalibrační tabulky. Kalibrační tabulka se objeví v okně Calibration, připravena k dokončení jako lze vidět na **[Obr.](#page-35-1) 18** na str. **30**.
- · Jako můžete vidět v kalibraci, jednotlivé píky jsou nyní identifikovány jen podle jejich retenčních časů. Klikněte na pole ve sloupci *Compound Name* ⑥ a upravte je podle **[Obr.](#page-35-1) 18** na str. **30**. Můžete také nastavit barvu pro konkrétní pík, např. pík ISTD může být ve sloupci *Peak Color* žlutý.
- <sup>l</sup> Vyplňte sloupec *Amount* ⑦ koncentrací konkrétních sloučenin. V této standardní směsi mají až na pík číslo 6 všechny sloučeniny množství *0.4*.
- <sup>l</sup> Pík číslo 6 je označen jako pík ISTD. Ve sloupci *Is ISTD* změňte jeho typ na ISTD1 ⑧ a nastavte množství ve sloupci *Amount* na *2*.
- <sup>l</sup> První kalibrační úroveň je nyní nastavena. V záložkách jednotlivých sloučenin ⑩ (pojmenovaných podle pole *Compound Name*) je k vidění graf s jednobodovou lineární kalibrací.
- <sup>l</sup> Pokračujte k nastavení ostatních kalibračních úrovní. Proces je vcelku jednoduchý - opět použijte žlutou ikonu *Open Standard* ④ k otevření dalšího kalibračního standardu pojmenovaného STD 2.PRM . V poli *Current Level* ⑨ nastavte kalibrační úroveň na hodnotu *2* a použijte modrou ikonu *Add All* ⑤. Vyplňte sloupec *Amount* hodnotou *1.0* (až na pík 6, kde by měla být opět použita hodnota *2*).
- <sup>l</sup> Podobně nastavte třetí kalibrační úroveň s použitím souboru STD 3.PRM a hodnot *Amount 3.0*, a čtvrtou úroveň (soubor STD 4.PRM, *Amount 5.0*), kromě ISTD píků (pokaždé *Amount = 2* ). V záložkách jednotlivých sloučenin ⑩ je k vidění lineární čtyřbodová kalibrace. Pomocí ikony *Save*

*Calibration* nyní kalibrační soubor uložte do výchozí složky.

*Poznámka:* Všechny kroky ze začátku této kapitoly by byly provedeny automaticky během měření sekvence, jak je ukázáno v [kapitole](#page-32-1) **"Okno [sekvence"](#page-32-1)** na str. **27**.

## <span id="page-36-0"></span>**5.3.2 Připojení kalibračního souboru ke chromatogramu**

- Každý chromatogram může být připojen ke kalibračnímu souboru, a tím automaticky podávat kalibrační výsledky. K otevření okna Chromatogram použijte v okně Instrument ikonu *Chromatogram* .
- K otevření dat chromatogramu na základě kalibrace, kterou jste právě vytvořili, použijte ikonu *Open Chromatogram* . Použijte soubor SAMPLE\_VIAL\_6-1.PRM uložený ve výchozí složce. Ostatní soubory v adresáři jsou také nekalibrované, ale budou použity později.
- Data jsou nekalibrovaná a k dispozici nejsou žádné informace o jménech jednotlivých sloučenin; píky v tabulce **Result Table** jsou popsány jen podle jejich retenčních časů. Ke změně je potřeba připojit k těmto datům vhodnou kalibraci.

• Vyberte záložku Results (měla by se otevřít automaticky) a podívejte se na sekci na pravé straně obrazovky. V sekci *Calibration File (Peak Table)* použijte tlačítko *Set...* k výběru kalibračního souboru vytvořeného v předchozí kapitole (měl by být ve výchozí složce pod názvem CALIBDEMO.CAL). Každý pík přítomný v kalibraci je nyní identifikován jeho jménem v chromatogramu.

*Poznámka:* V případě, že jste přeskočili proces vytvoření Vaší vlastní kalibrace, použijte soubor DEMO1.CAL místo CALIBDEMO.CAL.

#### <span id="page-38-0"></span>**5.3.3 Připojení kalibračního souboru ke vzorové metodě**

V případě velkého počtu chromatogramů by spojení kalibrace s každým souborem zvlášť byl časově náročný proces. Abyste se tomuto vyhnuli, kalibrace může být připojena k výsledným chromatogramům automaticky.

**·** Vraťte se do okna Instrument a použijte ikonu *Calculation* <sup>•</sup> k otevření dialogu Method Setup přímo na záložce Calculation ① . Popřípadě můžete použít jiné ikony, jako *Integration* , *Measurement* nebo *Acquisition* či jakýkoliv příkaz z menu *Method* a pak překliknout na záložku Calculation. Všechny tyto sekce (a pár dalších) jsou součástí vzorové metody a jsou tedy ve stejném dialogu, jen na různých záložkách.

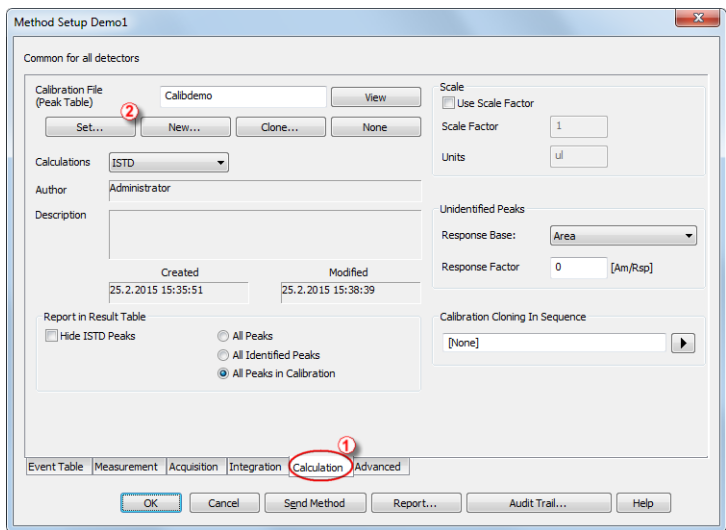

*Obr. 19: Method Setup - dialog Calculation*

- <sup>l</sup> Použijte tlačítko *Set...* ② k výběru kalibračního souboru a jeho připojení k metodě.
- <sup>l</sup> Opusťte dialog Method Setup pomocí tlačítka *OK* . V okně Instrument použijte příkaz *File - Save Method* k uložení změn do vzorové metody.
- Každý chromatogram měřen touto vzorovou metodou bude mít v budoucnu již připojenou kalibraci.

## <span id="page-38-1"></span>**5.4 Připojení kalibračního souboru k více již naměřeným chromatogramům**

V případě, že jste již naměřili chromatogramy a chcete změnit/aktualizovat k nim připojené kalibrace, je to možné učinit funkcí *Batch* , která

přepracuje kalibrace.

Tato funkce je užitečná zvláště když máte velké množství již naměřených chromatogramů a chcete je nějak upravit.

Níže jsou popsány kroky jak změnit kalibraci v již naměřených chromatogramech.

<sup>l</sup> Jděte do okna Instrument a použijte příkaz *Analysis - Batch*.

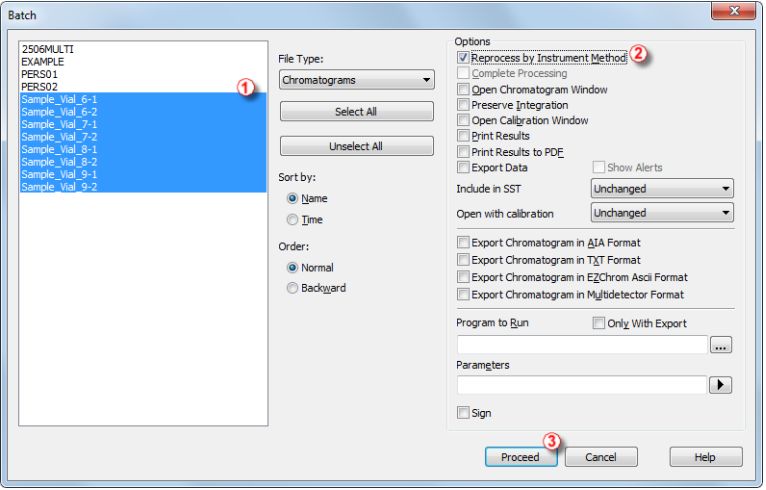

*Obr. 20: Dialog Batch s vybranými chromatogramy*

- V levé části dialogu  $\left(\overline{1}\right)$  vyberte soubory, které mají být přepracovány; více souborů najednou může být vybráno levým tlačítkem myši při držení tlačítka **Ctrl** nebo **Shift**. V adresáři DATA označte všechny soubory s názvem SAMPLE\_ VIAL\_X- Y k přepracování, zaškrtněte *Reprocess by Instrument Method* ② a klikněte na tlačítko *Proceed* ③. Všechny vybrané chromatogramy budou nyní mít připojenou kalibraci podle současné metody.

*Poznámka:* Chromatogramy, které chcete zpracovávat hromadně (pomocí *Batch*), musí být uloženy v adresáři současného projektu.

- Otevřete okno Chromatogram a načtěte právě přepracované soubory (např. SAMPLE\_VIAL\_7-2.PRM) a koukněte se na tabulku *Result Table*. Všechny píky přítomné v kalibraci jsou nyní identifikovány a kalibrovány.
- <sup>l</sup> Zobrazeno může být více chromatogramů najednou. Přepněte do módu *Overlay* stiskem tlačítka *Overlay* na liště *Overlay* (č. ⑦ v **[5.1.4](#page-30-0)** na str. **[25](#page-30-0)**) a pak použijte příkaz *File - Open* nebo ikonu *Open Chromatogram* . Nyní je možné vybrat několik souborů k otevření v dialogu Open Chromatogram.

## <span id="page-40-0"></span>**6 Zapojování autosamplerů (AS)**

Tato kapitola popisuje zapojení autosamplerů. Uspořádání se liší v závislosti na typu chromatografu (GC nebo LC), sekvenčním módu (aktivní nebo pasivní) a přítomnosti volitelných řídících modulů ve Vaší stanici Clarity pro přímou kontrolu chromatografických zařízení.

*Poznámka:* Více informací o sekvenčních módech **Clarity** naleznete v kapitole "Sequence" **referenční příručky** nebo alternativně v **uživatelské příručce Clarity** na [clarityguide.dataapex.com](http://clarityguide.dataapex.com/).

**Typickými nastaveními jsou:**

- $\bullet$  AS + GC aktivní [sekvence](#page-40-1)
- $\cdot$  AS + LC aktivní [sekvence](#page-43-0)
- AS pasivní [sekvence](#page-44-0) (GC nebo LC)
- AS s Clarity řídícím modulem aktivní sekvence + A/D [převodník](#page-45-0)
- AS s Clarity řídícím modulem aktivní [sekvence](#page-46-0) + digitální akvizice

Všechny zmíněné konfigurace jsou popsány v následujících podkapitolách.

## <span id="page-40-1"></span>**6.1 AS + GC - Aktivní sekvence**

Při kombinaci GC s autosamplerem je cyklus vzorku typicky řízen GC. S běžně používaným teplotním gradientem trvá nezbytné ochlazení systému různě dlouhou dobu. Sampler je tedy synchronizován s GC signálním kabelem (READY), který povolí další nástřik až poté, co se GC dostane do stavu *READY*. Autosampler provede nástřik a spustí GC pomocí dalšího signálního kabelu (START). Jakýkoli autosampler, používaný v rámci **aktivní sekvence Clarity** bez **AS řídícího** modulu, musí být kabelem synchronizován se stanicí **Clarity**, jakož i s chromatografem. Startovací **IN<sup>n</sup>** kabel by měl být zapojen do synchronizačního výstupu (INJECTION) autosampleru nebo GC. **OUT n R** kabel by měl být zapojen do synchronizačního vstupu mezi GC a autosamplerem.

*Poznámka:* Podrobnější informace o **aktivní sekvenci** jsou uvedeny v **uživatelské příručce Clarity** na [clarityguide.dataapex.com.](http://clarityguide.dataapex.com/)

Všechny běžně používané autosamplery lze rozdělit na dvě skupiny:

- Autosamplery startované sepnutím kontaktu na vstupu ( $\overline{\mathsf{READV}}$ ).
- Autosamplery startované rozepnutím kontaktu na vstupu (READY).

#### **Varianta A - start sepnutím kontaktu**

První schéma ukazuje připojení autosampleru, který zahajuje přípravu k nástřiku po sepnutí kontaktu na vstupu.

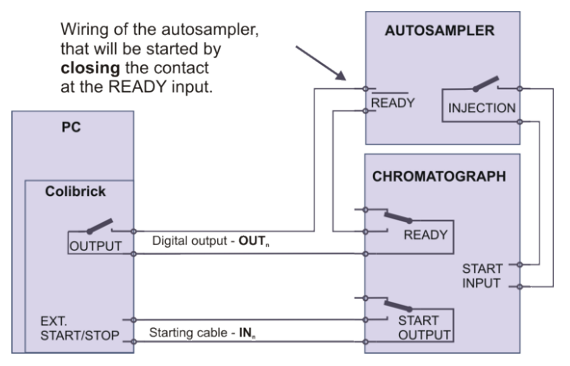

*Obr. 21: Zapojení autosampleru – varianta A*

Nástřik začne až po sepnutí obou sériově zapojených kontaktů (**Clarity** a GC).

Po nástřiku autosampler sepne kontakt INJECTION a tím dá chromatografu povel ke startu teplotního programu. Chromatograf dá současně sepnutím kontaktu START stanici **Clarity** povel k měření.

Pokud chromatograf nemá **START OUTPUT** výstup, pak je nutno připojit startovací kabel **IN<sup>n</sup>** přímo k výstupu **INJECTION** na autosampleru, tzn. paralelně ke vstupu **START INPUT** na chromatografu.

Aby byl kontakt na A/D převodníku **Colibrick** v počátečním stavu rozepnutý, je třeba nastavit v dialogu Digital Output Control položku *Output Initial* (přístupné z hlavního okna Clarity) na *HIGH*.

*Poznámka:* Mapování startovacích výstupů **Clarity** na jednotlivé digitální výstupy

A/D převodníku se nastavuje v pravém dolním rohu dialogu System Configuration (pro více informací viz kapitola **[Konfigurace](#page-14-0) Clarity** na [str.](#page-14-0) **9**). Podrobný popis je v **referenční příručce**.

#### **Varianta B - start rozepnutím kontaktu**

V druhém příkladu je zapojení pro takový autosampler, který naopak čeká na rozpojení kontaktu na vstupu. To vyžaduje odlišné zapojení (zakroužkované).

Zde jsou výstupy **OUTPUT** a **READY** zapojeny paralelně a autosampler zahájí činnost až po rozpojení obou kontaktů.

Aby byl kontakt na A/D převodníku **Colibrick** v počátečním stavu sepnutý, je třeba nastavit v dialogu Digital Output Control položku *Output Initial* (přístupné z hlavního okna Clarity) na *LOW*.

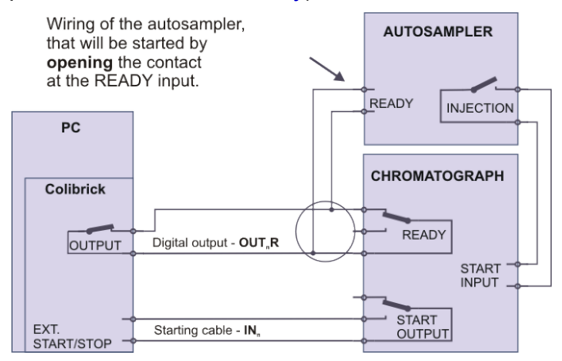

*Obr. 22: Zapojení autosampleru – varianta B*

*Poznámka:* Mapování startovacích výstupů **Clarity** na jednotlivé digitální výstupy A/D převodníku se nastavuje v pravém dolním rohu dialogu System Configuration (pro více informací viz kapitola **[Konfigurace](#page-14-0) Clarity** na [str.](#page-14-0) **9**). Podrobný popis je v **referenční příručce**, která je k nalezení na instalačním médiu nebo na www.dataapex.com.

## <span id="page-43-0"></span>**6.2 AS + LC - Aktivní sekvence**

V LC systémech autosampler typicky řídí časování. Případný gradient LC pump nebo programy detektoru jsou nastavovány nezávisle.

Jakýkoli autosampler, používaný v rámci **aktivní sekvence Clarity** bez **AS řídícího** modulu, musí být kabelem synchronizován se stanicí **Clarity**. Startovací **IN** kabel by měl být zapojen do synchronizačního výstupu (INJECTION) autosampleru a **OUT n R** kabel zapojen do synchronizačního vstupu (READY) autosampleru.

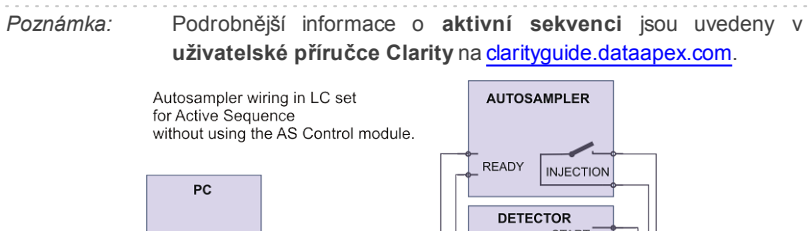

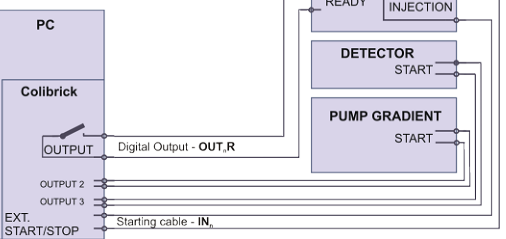

*Obr. 23: Zapojení autosampleru v LC sestavě*

*Poznámka:* Konkrétní názvy jednotlivých svorek se mohou lišit podle typu daného autosampleru.

Případná další zařízení (detektory, LC pumpy atp.) doporučujeme zapojovat každé zvlášť k dalším digitálním výstupům na A/D kartě. Každé spuštění/zastavení zařízení je pak nutno definovat samostatným řádkem v tabulce událostí (**Event Table**).

*Poznámka:* Když jsou startovací vstupy detektoru nebo pumpy zapojeny paralelně vůči startovacímu vstupu **Clarity**, často se setkáváme s problémy kvůli uzemnění zařízení.

## <span id="page-44-0"></span>**6.3 AS - Pasivní sekvence (GC nebo LC)**

Při zapojení autosampleru v **pasivní sekvenci Clarity** (jak LC tak GC) odpadá zapojení digitálního výstupu **OUT R**. Všechno časování je řízeno **n** chromatografem, **Clarity** provede pouze jednu analýzu pro každý obdržený startovací signál. Veškerá synchronizace spočívá pouze v externím spouštění sběru dat <sup>v</sup> **Clarity** pomocí startovacího kabelu **IN<sup>n</sup>** .

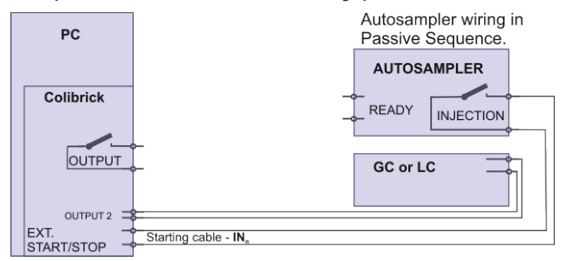

*Obr. 24: Zapojení autosampleru v pasivní sekvenci*

**Pasivní sekvenci** je nutné použít např. v sestavách s autosamplery typu Headspace (bez AS řídícího modulu).

*Pozor:* Není doporučeno použít **pasivní sekvenci** současně s AS řídícím modulem.

*Poznámka:* Podrobnější informace o **pasivní sekvenci** jsou dostupné v **uživatelské příručce**.

## <span id="page-45-0"></span>**6.4 AS s Clarity řídícím modulem - Aktivní sekvence + A/D převodník**

V případě použití volitelného **AS řídícího** modulu (p/n **A26** ) probíhá veškerá komunikace po zvláštní datové lince (obvykle přes sériový kabel připojený k portu COM).

*Pozor:* Zkontrolujte si schéma zapojení specifické pro Váš řídící modul v příslušné příručce **Clarity Control** (k nalezení na instalačním médiu nebo na [www.dataapex.com](http://www.dataapex.com/)).

Následující schéma ukazuje přímo řízeným autosampler s použitím externí digitální akvizice pomocí A/D převodníku **Colibrick**.

V takovém případě NEzapojujte digitální výstup **OUT R**.

**n** Pro jakýkoli řízený autosampler v **Clarity** je možná synchronizace pomocí startovacího kabelu (jako na **[Obr.](#page-45-1) 25** na str. **40**). Některé autosamplery nepotřebují zapojení startovacího kabelu, protože umí poslat signál pro start nástřiku přes komunikační linku. Podrobnější informace jsou uvedeny v příslušné příručce **Clarity Control**.

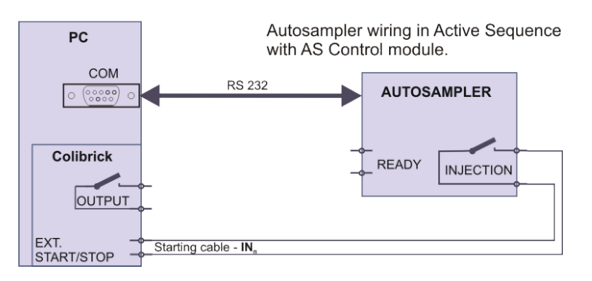

<span id="page-45-1"></span>*Obr. 25: Zapojení autosampleru s přímým řízením (AS řídící modul + A/D převodník)*

## <span id="page-46-0"></span>**6.5 AS s Clarity řídícím modulem - Aktivní sekvence + digitální akvizice**

Pří použití volitelného AS řídícího modulu v kombinaci s detektorem schopným digitální akvizice (např. modul Agilent 6890) bude zapojení následující:

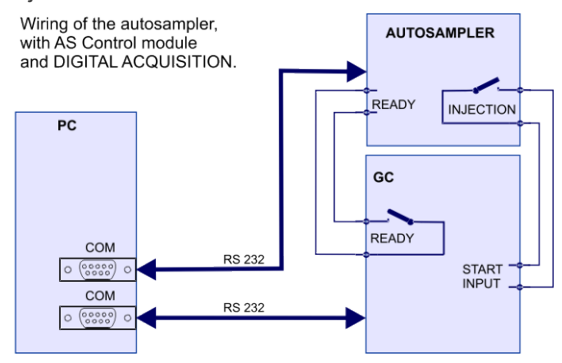

*Obr. 26: Zapojení autosampleru s řídícím modulem (AS Control) a digitálním sběrem dat*

1111111 *Pozor:* Zkontrolujte si schéma zapojení specifické pro Váš řídící modul v příslušné příručce **Clarity Control**.

## <span id="page-47-0"></span>**7 Chybová hlášení**

Pokud nenaleznete odpovědi na Vaše dotazy zde, použijte prosím internetové stránky [www.dataapex.com](http://www.dataapex.com/) , kde pomocí menu Support naleznete odkaz na často kladené otázky (FAQ), **Clarity** diskuzní fórum a kontakt na **DataApex** helpdesk.

*Poznámka:* Další chybové hlášky a nápovědy pro řešení konkrétních problémů s jednotlivými zařízeními můžete nalézt v příslušných příručkách.

V případě komplikovaných problémů **DataApex** také poskytuje vzdálený přístup pro registrované zákazníky. Ve *Windows Start* menu - *Programs* - *Clarity* naleznete **TeamViewer Quick Support** aplikaci.

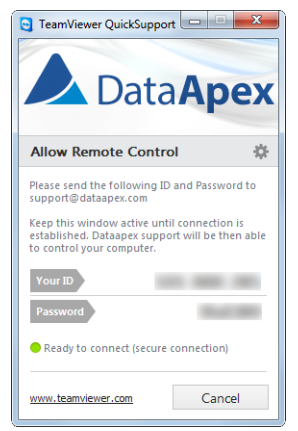

*Obr. 27: TeamViewer QuickSupport aplikace*

V případě řešení problémů přes tuto možnost se před použitím aplikace **TeamViewer QuickSupport** ([support@dataapex.com](mailto:support@dataapex.com)) nejdříve uživateli doporučuje kontaktovat **technickou podporu DataApex**.

Při řešení problému slouží tato technická podpora jako poslední možnost, když si dále nevíte rady.

## <span id="page-48-0"></span>**7.1 Lokalizace problému**

Při výskytu problému je nejrychlejší cesta k nalezení jeho řešení ho vyhledat v následujícím indexu v tabulce **Okna** (dialog, ve kterém se problém objevil), **Chybové hlášky** (která se objevila) nebo podle použitého **hardwaru**. Jméno okna/dialogu je vidět v jeho titulku.

*Poznámka:* Jména jednotlivých **Clarity** instrumentů se objeví v hlavičce, místo běžného názvu "Instrument".

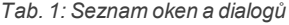

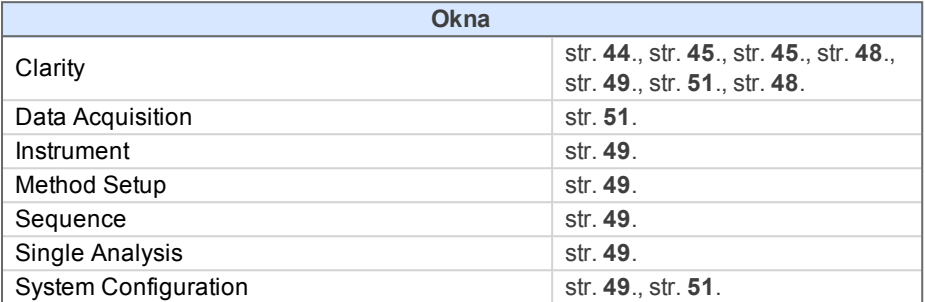

*Tab. 2: Seznam chybových hlášek*

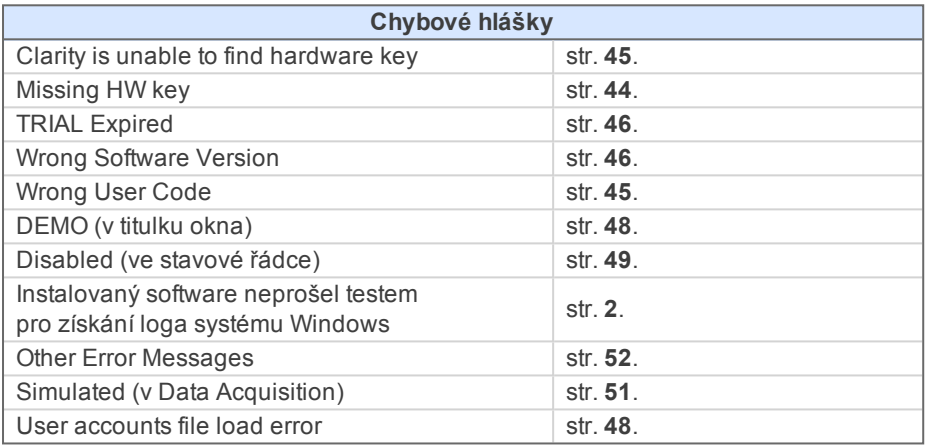

*Tab. 3: Seznam hardwaru*

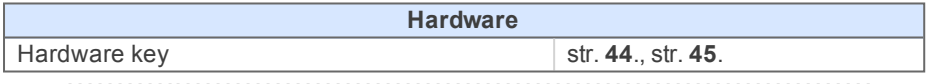

*Poznámka:* Jiné chybové hlášky a řešení pro problémy spojené se specifickým hardwarem můžete najít v příslušných manuálech.

## <span id="page-49-1"></span><span id="page-49-0"></span>**7.2 Problémy při startu stanice**

## **7.2.1 Missing HW key**

HW key musí být zapojen do **USB** portu a jeho ovladač musí být řádně nainstalován. Běžně jsou ovladače **USB** nainstalovány automaticky při zapojení HW key do **USB** portu. Pokud se pokusíte spustit **Clarity** bez zapojeného HW key, objeví se chybová hláška "Missing HW key" a **Clarity** se nespustí.

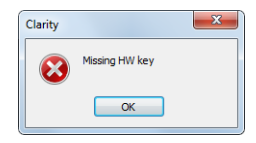

*Obr. 28: Chybová hláška Missing HW key*

Problémy a jejich řešení vztahující se k této chybové hlášce jsou popsány níže:

## **▌ Váš HW key nemusí být řádně nainstalován.** *Popis:* V Ovládacích panelech vyberte ikonu *Systém* , zvolte Správce zařízení a zkontrolujte, zda je v seznamu položka "**řadiče USB (Universal Serial Bus)**" - "**Rockey4**". Položka může být také přímo v kořenovém adresáři správce zařízení. Pokud položku nenaleznete: *Řešení:* HW key odpojte a znovu zapojte do **USB** portu. Pokud to nepomůže, jděte do FAQ sekce na webové stránce [www.dataapex.com](http://www.dataapex.com/), kde Vás menu Support navede do FAQ (často kladené otázky) - Hardware key (re)installation.

**▌ Váš HW key nemusí být správně zapojen.**

*Řešení:* Zkontrolujte následující:

- <sup>l</sup> Funkčnost **USB portu** (tj. zkuste např. zapojit jiné zařízení).
- <sup>l</sup> Že je **HW ovladač** nainstalován. V takovém případě by zelená LED na HW key měla svítit.

## <span id="page-50-0"></span>**7.2.2 Clarity is unable to find hardware key**

**▌ Zobrazí se okno s chybovou hláškou "Clarity is unable to find hardware key".**

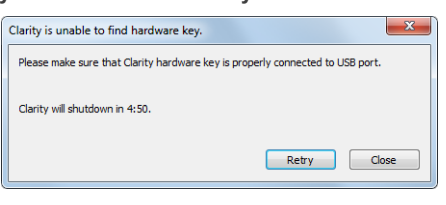

*Obr. 29: Clarity is unable to find hardware key*

- *Popis:* **Clarity** ztratilo spojení s HW key. Jsou pro to dvě vysvětlení: buď byl HW key vyjmut při spuštěné stanici Clarity, nebo **USB** port, ve kterém byl HW key zapojen, přešel do režimu spánku. Uživatel má 5 minut na obnovení komunikace mezi Clarity a HW key. Jakmile tento čas uběhne, Clarity se automaticky zavře.
- *Řešení:* Klikněte na tlačítko *Retry* k obnovení komunikace mezi Clarity a HW key. Pokud to nepomůže, pokračujte následujícími kroky.

Odpojte HW key a znovu ho zapojte. Klikněte na tlačítko *Retry* k obnovení komunikace. Pokud to stále nepomůže, pokračujte následujícím postupem.

Běžte do *Start - Ovládací panely - Hardware a zvuk - Správce zařízení* a nalezněte **řadiče USB (Universal Serial Bus)** . Na každou položku **kořenový rozbočovač USB** klikněte pravým tlačítkem myši a vyberte *vlastnosti*. Klikněte na záložku *řízení spotřeby* a zrušte zaškrtnutí políčka "Povolit počítači vypínat zařízení z důvodu úsporu energie".

*Pozor:* Další způsob, jak zakázat **USB** portu vstupovat do režimu spánku je v **BIOSu**. Tato možnost je ale doporučena pouze pro **pokročilé** uživatele a většinou je vykonávána místním správcem systémů.

## <span id="page-50-1"></span>**7.2.3 Wrong User Code**

**▌ Uživatelský kód (User Code) pracovní stanice neodpovídá kódu zapsanému v HW key.** *Popis:* Pravděpodobně jste zadali špatný **uživatelský kód (User Code)** . K nápravě postupujte následujícím způsobem.

*Řešení:* Po kliknutí na tlačítko *OK* vyskočí okno k zadání správného **uživatelského kódu**. Po jeho korektním zadání se spustí Clarity. V opačném případě se Clarity nespustí a budete požádáni k opětovnému zadání správného **uživatelského kódu**. 16-ti místný **uživatelský kód** lze nalézt na **instalačním DVD** nebo na vlepeném DVD uvnitř některé z příruček.

*Poznámka:* Dialog User Code nerozlišuje velká a malá písmena. Ale dávejte si pozor na záměnu "I" za "1" a "Y" za "Z" na českých klávesnicích.

> V případě potřeby kontaktujte výrobce nebo Vašeho prodejce a tento kód si vyžádejte. Budete muset poskytnout příslušné sériové číslo (S/N) pracovní stanice.

## <span id="page-51-0"></span>**7.2.4 Wrong Software Version**

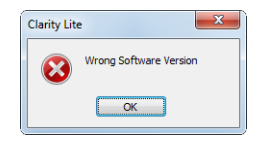

*Obr. 30: Chybová hláška Wrong Software Version*

#### **▌ Uživatelský kód (User Code) pracovní stanice nesedí s verzí softwaru.**

*Popis:* **Uživatelský kód**, který jste zadali do User Code dialogu je neplatný pro spuštěnou verzi **Clarity**. Nejspíše jste nainstalovali jinou aplikaci, než jste původně obdrželi. Například jste mohli nainstalovat **Clarity Lite** místo **Clarity**.

*Řešení:* Ujistěte se, že používáte správnou verzi aplikace. Pokud ne, nainstalujte správnou verzi.

> V případě potřeby kontaktujte výrobce nebo Vašeho prodejce ke zkontrolování Vaší verze softwaru. Budete muset poskytnout příslušné sériové číslo (S/N) pracovní stanice.

### <span id="page-51-1"></span>**7.2.5 Trial Expired**

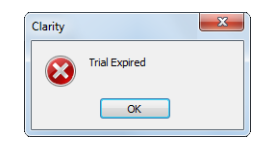

*Obr. 31: Chybová hláška TrialExpired*

**▌ Soubor CLARITY.SNO (běžně ve složce CLARITY) chybí, nebo je prázdný.**

*Popis:* Důvody pro tento stav mohou být tři - buďto soubor chybí, je prázdný nebo Vaší stanici **Clarity** vypršela její zkušební doba.

*Řešení:* Jsou tři možnosti:

- <sup>l</sup> Zkopírujte soubor CLARITY.SNO do hlavní složky (CLARITY) z **instalačního DVD** (je k nalezení v podadresáři DEMO).
- <sup>l</sup> Zadejte správný *uživatelský kód (User Code)*, který přepne Clarity z verze trial do plnohodnotné.
- Zadejte prodlužovací trial kód a pokračujte v používání zkušebního módu. Trial kód musí být vyzádán od Vašeho distributora nebo od DataApex.

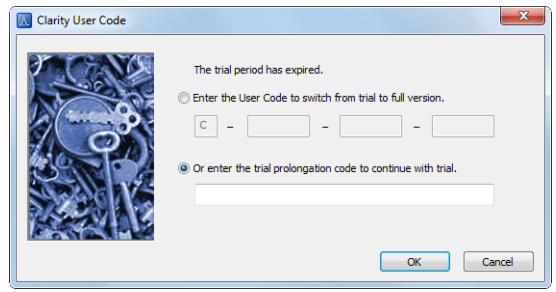

*Obr. 32: Clarity User Code*

Jakmile bude zadán správný *uživatelský kód (User Code)* nebo prodlužovací trial kód, klikněte na tlačítko *OK* a spustí se Clarity.

## <span id="page-53-0"></span>**7.2.6 DEMO (v záhlaví okna)**

#### **▌ V záhlaví okna** Clarity **je nápis DEMO.**

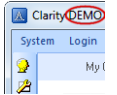

*Obr. 33: Clarity DEMO*

- *Popis:* Pokud v záhlaví hlavního okna Clarity vidíte pouze nápis **DEMO** bez dalších popisků, tak jste nainstalovali verzi **Clarity DEMO**.
- <span id="page-53-1"></span>*Řešení:* Odinstalujte **DEMO** verzi a nainstalujte plnou verzi softwaru **Clarity**.

#### **7.2.7 User accounts file load error**

**▌ Při startu Clarity vyskočí chybová hláška User accounts file load error.**

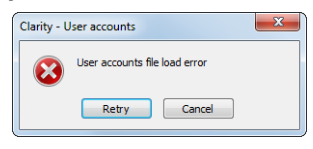

*Obr. 34: User accounts file load error*

- *Popis:* Program **Clarity** zjistil, že soubor CLARITY.PSW obsahující informace o účtech je buď poškozený, nebo chybí.
- *Řešení:* Pro nápravu je potřeba obnovit soubor CLARITY.PSW ze zálohy nebo ho nahradit prázdným souborem z instalačního DVD, z podsložky PGM (v tomto případě je následně třeba znovu vytvořit všechny uživatelské účty).

## <span id="page-54-1"></span><span id="page-54-0"></span>**7.3 Problémy při sběru dat**

## **7.3.1 Nefunkční ikona Data Acquisition**

Šedá ikona s nápisem "**Disabled**" a nefunkční příkaz *Monitor - Data Acquisition*.

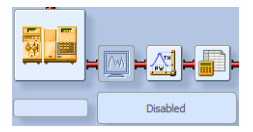

*Obr. 35: Data Acquisition Disabled*

Jiné projevy této chyby jsou též: chybí záložka Method Setup - Acquisition, nefunkční příkaz *Method - Acquisition*, nefunkční příkazy *Run*, *Stop*, *Abort* v oknech Single Analysis a Sequence. Možné příčiny jsou:

**▌ a) Používáte Clarity Offline nebo Clarity DEMO verzi, které neumožňují měření chromatogramů.**

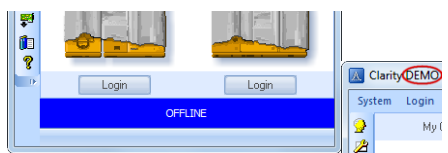

*Obr. 36: ClarityOffline a Clarity DEMO*

- *Popis:* Zkontrolujte, zda není v hlavním okně Clarity pod symboly instrumentů zobrazen modrý proužek s nápisem **OFFLINE**, nebo nápis **Demo** v záhlaví okna.
- *Řešení:* V případě **Clarity DEMO**, použijte **Windows Start menu**, zobrazte *všechny programy*, nalezněte složku **Clarity DEMO** a zvolte tam soubor *Remove Clarity*. Následně použijte správné instalační DVD **Clarity** k nainstalování plné verze. V případě stanice **Clarity Offline**, odstraňte HW key s **Offline** licencí a zapojte HW key s plnou licencí **Clarity**.

**▌ b) Máte potíže s A/D převodníkem Colibrick.**

*Popis:* Tento stav může být zapříčiněn několika různými problémy. *Řešení:* Konzultujte podrobnější rozebrání chybových hlášení v příručce pro Váš A/D převodník Colibrick.

**▌ c) Ke Clarity instrumentu není přiřazen detektor:**

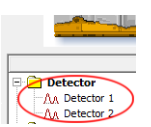

*Obr. 37: Detektor nepřiřazen k instrumentu*

- *Popis:* Příkazem *System - Configuration...* z okna Clarity otevřete dialog System Configuration a v něm zkontrolujte záložku příslušného instrumentu - **Instrument X**. Jestliže nemá žádné přiřazené detektory, přidejte je.
- *Řešení:* V levém seznamu *Setup Control Modules* vyberte správný detektor připojený k Vámi užívanému **A/D převodníku** a přiřaďte ho přetáhnutím napravo k odpovídajícímu instrumentu.

Pokud Váš **A/D převodník** v levém seznamu *Setup Control Modules* chybí, přidejte ho tlačítkem *Add* a zopakujte předchozí bod.

*Poznámka:* Více informací o dialogu System Configuration naleznete v kapitole "System Configuration" v **referenční příručce**.

**▌ d) Máte zakoupenou licenci pro sběr dat z nižšího počtu instrumentů:**

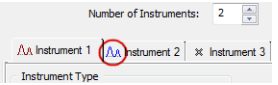

*Obr. 38: Málo zakoupených instrumentů*

- *Popis:* Příkazem *System - Configuration...* z okna Clarity otevřete okno System Configuration a zkontrolujte záložku příslušného instrumentu - **Instrument X** . Pokud je symbol křivky v záhlaví záložky modrý, jedná se o instrument, na kterém nelze měřit.
- *Řešení:* Zkontrolujte Vaše sériové číslo (S/N) pomocí příkazu *Help - About...* z hlavního okna Clarity.

## <span id="page-56-0"></span>**7.3.2 Nápis Simulated v okně Data Acquisition**

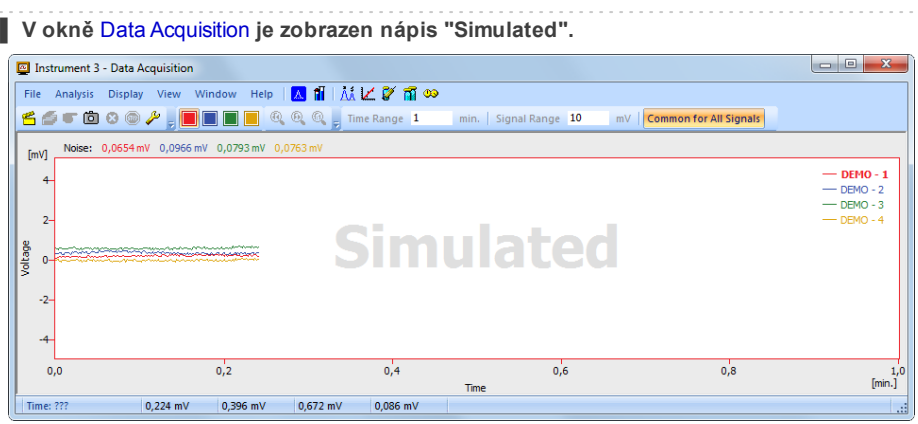

*Obr. 39: Data Acquisition Simulated*

*Popis:* Příslušný instrument zobrazuje pouze simulovanou křivku (ze souboru CHANNX.DTA), nebo je mu přiřazen tzv. **DEMO detektor**. Příkazem *System - Configuration...* z okna stanice Clarity otevřete dialog System Configuration a zkontrolujte záložku příslušného instrumentu - **Instrument X** . Pokud má jen signály z **DataApex DEMO** detektoru, je potřeba konfiguraci provést ještě jednou:

*Řešení:* Ze seznamu zařízení přiřazených na konkrétní instrument odeberte položku *Detector X* z *DataApex DEMO* skupiny a přetáhněte správný detektor z Vámi používaného **A/D převodníku** z levého seznamu dialogu System Configuration na jeho pravou stranu.

> Pokud máte v levém seznamu dialogu System Configuration pouze **DataApex DEMO** detektory, a Váš A/D převodník chybí, otevřete tlačítkem *Add* okno Available Control Modules a přidejte ho do konfigurace stanice. Poté zopakujte předchozí krok.

> Pokud to nepomůže, je potřeba zkontrolovat a případně přeinstalovat ovladače A/D převodníku. Podrobnější informace naleznete v příslušném manuálu A/D převodníku v sekci Troubleshooting.

## <span id="page-57-0"></span>**7.3.3 Ostatní chybové hlášky**

Popis dalších chybových hlášek a případných problémů a řešení lze najít v ostatních manuálech. V následující tabulce je seznam možných chybových hlášek s referencí k jejich popisu:

*Tab. 4: Ostatní chybové hlášky*

| Chybové hlášky                                        | <b>Hardware</b>                         | Poznámka:            |
|-------------------------------------------------------|-----------------------------------------|----------------------|
| <b>Board Malfunction</b>                              | INT7, INT9                              |                      |
| Cannot create detector                                | INT7, INT9                              |                      |
| Cannot find driver file<br><b>II.ICSWINT70</b>        | <b>INT7</b>                             |                      |
| Cannot find driver file<br><b>II.ICSWINT91</b>        | INT <sub>9</sub>                        |                      |
| Cannot load device driver                             | <b>Colibrick, U-PAD2</b>                |                      |
| Cannot find first board                               | INT7, INT9                              |                      |
| Cannot find second board                              | INT7, INT9                              |                      |
| Card not found                                        | <b>INT7</b>                             | pouze starší stanice |
| Error Occurred During Setup                           | INT7, INT9,<br><b>Colibrick. U-PAD2</b> |                      |
| Cannot establish communication<br>with DataApex U-PAD | <b>Colibrick, U-PAD</b>                 |                      |

*Poznámka:* Některé z těchto chybových hlášek se také mohou objevit při používání jiného hardwaru, než je zde uveden. Náprava takových chyb by měla být stejná pro jakékoliv nainstalované zařízení. Aktualizované verze **Clarity** hardwarových manuálů naleznete na webových stránkách **DataApex** (www.dataapex.com).

## <span id="page-58-0"></span>**7.4 HW key**

Tato sekce příručky popisuje Rockey 4 HW key, který nevyžaduje instalaci ovladačů.

K (re) instalaci či řešení problémů se staršími verzemi HW key jako **Rockey USB**, **Rockey LPT** a **Sentinel** prosím navštivte webovou stránku [www.dataapex.com](http://www.dataapex.com/) , kde v menu Support zvolte FAQ (často kladené otázky) - Hardware key (re)installation.

## <span id="page-58-1"></span>**7.4.1 Není detekován HW key ROCKEY4**

**▌HW key ROCKEY4 není detekován**

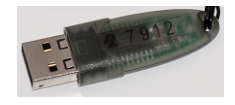

*Obr. 40: ROCKEY4*

- *Popis:* **ROCKEY4** nebyl rozpoznán **MS Windows**. Pokud není detekován, vyvolá se následující chyba: [Missing](#page-49-1) HW key.
- *Řešení:* Ujistěte se, že řádně funguje **USB** port, ve kterém je **ROCKEY4** zapojen. Jinak použijte jiný **USB** port.

**ROCKEY4** nevyžaduje od uživatele instalaci žádných ovladačů.

Připojte **ROCKEY4** do **USB** portu a spusťte **Clarity**. Pokud se nezobrazí žádná chyba, automatická instalace **ROCKEY4** byla úspěšná.

Řádná instalace HW key je indikována svítícím zeleným LED na klíči.

*Pozor:* Pokud používáte **Windows 8** a novější, ujistěte se, že verze **Clarity** je alespoň 4.0.4.987, nejlépe však nejnovější verze.

V případě podezření, že je HW key poškozený, prosím kontaktujte zákaznickou podporu **DataApex** ([www.dataapex.com](http://www.dataapex.com/)).

## <span id="page-59-0"></span>**7.5 Systémové soubory (systeminfo.txt)**

Soubor C:\CLARITY\SYSTEMINFO.TXT obsahuje cenné diagnostické informace. Jeho obsah může být zobrazen také v dialogu **Clarity** Help – About – System Files.

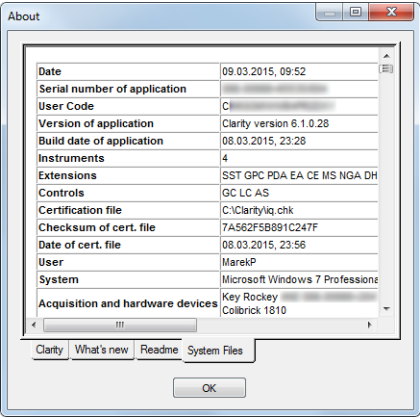

*Obr. 41: Help - About - System Files*

Soubor obsahuje následující informace (toto jsou příklady, jak mohou údaje vypadat).

#### **Serial number of application, User Code**

Uvádí sériové číslo aplikace a použitý uživatelský kód. Tyto informace jsou velmi užitečné při řešení problémů.

#### **Version of application, Instruments, Extensions, Controls:**

Ukazuje aktuální verzi softwaru a všechny funkce povolené zadaným uživatelským kódem.

#### **System:**

Microsoft Windows 7 Professional 64-bit verze 6.1 Service Pack 1 (Build 7601)

#### **Files:**

Sekce pod první tabulkou, která uvádí stav a verze všech přítomných a registrovaných souborů ve stanici **Clarity**:

CSWAS300.DLL , C:\CLARITY\, 6.0.0.286, 17.02. 2015 CSWINT7.DLL , C:\CLARITY\, 6.0.0.286, 17.02. 2015 CLARITY.EXE, C:\CLARITY\, 6.0.0.286, 17.02. 2015

...

Řádky **Version of application**, **Instruments** , **Extensions** a **Controls** ukazují informace o nainstalovaných částech stanice **Clarity**. Je uvedena verze **Clarity** a datum buildu, sériové číslo stanice, počet povolených instrumentů, dostupných rozšíření, zakoupených řídících modulů, typ a sériové číslo HW key a seznam A/D převodníků/detektorů připojených do počítače a nakonfigurovaných ve stanici.

Seznam registrovaných souborů by měl odpovídat nainstalovaným souborům ve verzi a umístění. Jestliže jsou nějaké rozdíly, tak to může způsobit problémy.

## <span id="page-60-0"></span>**7.6 Režim spánku**

Aktivní stanice **Clarity** (s otevřeným oknem Instrument) zabraňuje PC v přechodu do režimu spánku. To je záměrné, protože jinak by **Clarity** nebyla schopna zajistit spolehlivý sběr dat.

Nicméně některé typy BIOSu mohou způsobit problémy, když PC vstoupí do režimu spánku i pokud je okno Instrument otevřené. V takových případech je doporučeno vypnout úsporná opatření ve Windows OS (pro všechny uživatele) a v BIOSu.

## <span id="page-60-1"></span>**7.7 Přepínání uživatelů ve Windows OS**

Přepínání mezi uživatelskými účty ve **Windows** může způsobit zamrznutí systému.

To je způsobeno problémy v komunikaci mezi A/D převodníkem a jádrem systému. Při běhu **Clarity** je doporučeno nepřepínat mezi účty na počítači.

## <span id="page-61-0"></span>**7.8 Příliš velký text a další položky**

**▌ Text a další položky v oknech Clarity jsou poněkud velké a do tabulek se nevejdou sloupce, atd.**

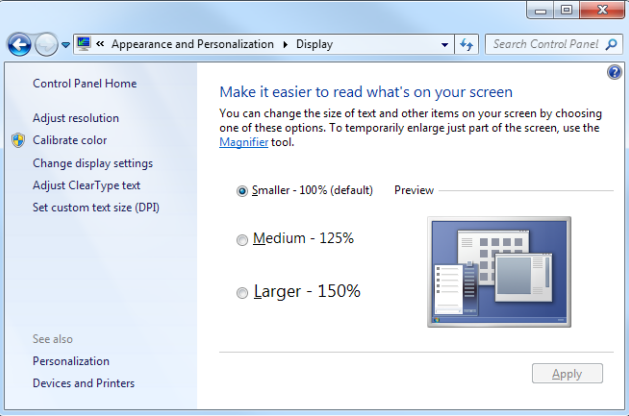

*Obr. 42: Nastavení velikosti písma ve WindowsOvládacích panelech - Zobrazení*

- <span id="page-61-1"></span>*Popis:* **Windows 8** a pozdější verze mohou být přednastaveny na zobrazování většího textu a ostatních položek v oknech a dialozích. Také se to může stát při manuálním nastavení zvětšení písma ve **Windows 7**.
- *Řešení:* Změňte velikost všech položek ve *Windows Ovládacích panelech - Zobrazení* na *Menší - 100%(výchozí)*, jako na **[Obr.](#page-61-1) 42** na str. **56**.